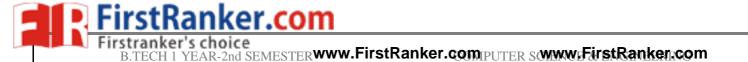

# IT WORKSHOP

www.FirstRanker.com

VSM COLLEGE OF ENGINEERING

IT WORKSHOP

## **TASK 1:**

Identify the peripherals of a computer, components in a CPU and its functions. Draw the block diagram of the CPU along with the configuration of each peripheral.

**AIM:** To identify the peripherals of a computer.

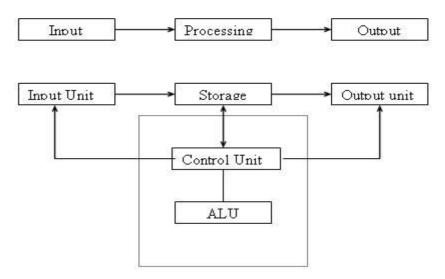

## **BLOCK DIAGRAM OF COMPUTER**

A computer is an electronic device, which takes data as input, process input and produces information as output. A computer can process data, pictures, sound and graphics. They can solve highly complicated problems quickly and accurately.

#### **INPUTUNIT**

Computers need to receive data and instruction in order to solve any problem. Therefore we need to input the data and instructions into the computers. The input unit consists of one or more input devices. Keyboard is the one of the most commonly used input device. Other commonly used input devices are the mouse, floppy disk drive, magnetic tape, etc.

All the input devices perform the following functions.

- 1. Accept the data and instructions from the outside world.
- 2. Convert it to a form that the computer can understand.
- 3. Supply the converted data to the computer system for further processing.
- Storage Unit: The storage unit of the computer holds data and instructions that are entered through the input unit, before they are processed. It preserves the intermediate and final results before these are sent to the output devices. It also saves the data for the

## B.TECH 1 YEAR-2nd SEMESTER www.FirstRanker.comIPUTER SCWWW.FirstRanker.com

later use. The various storage devices of a computer system are divided into two categories.

#### • Primary Storage:

Stores and provides very fast. This memory is generally used to hold the program being currently executed in the computer, the data being received from the input unit, the intermediate and final results of the program. The primary memory is temporary in nature. The data is lost, when the computer is switched off. In order to store the data permanently, the data has to be transferred to the secondary memory. The cost of the primary storage is more compared to the secondary storage.

#### Secondary Storage:

Secondary storage is used like an archive. It stores several programs, documents, data bases etc. The programs that you run on the computer are first transferred to the primary memory before it is actually run. Whenever the results are saved, again they get stored in the secondary memory. The secondary memory is slower and cheaper than the primary memory. Some of the commonly used secondary memory devices are Hard disk, CD, etc.,

#### Memory Size:

All digital computers use the binary system, i.e. 0's and 1's. Each character or a number is represented by an 8 bit code.

The set of 8 bits is called a byte. A character occupies 1 byte space.

A numeric occupies 2 byte space.

Byte is the space occupied in the memory.

The size of the primary storage is specified in KB (Kilobytes) or MB (Megabyte). One KB is equal to 1024 bytes and one MB is equal to 1000KB. The size of the primary storage in a typical PC usually starts at 16MB. PCs having 32 MB, 48MB, 128 MB, 256MB memory are quite common.

#### • Output Unit:

The output unit of a computer provides the information and results of a computation to outside world. Printers, Visual Display Unit (VDU) are the commonly used output devices. Other commonly used output devices are floppy disk drive, hard disk drive, and magnetic tape drive.

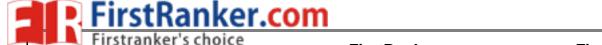

## B.TECH 1 YEAR-2nd SEMESTER www.FirstRanker.computer sowww.FirstRanker.com

#### • Arithmetic Logical Unit:

All calculations are performed in the Arithmetic Logic Unit (ALU) of the computer. It also does comparison and takes decision. The ALU can perform basic operations such as addition, subtraction, multiplication, division, etc and does logic operations viz, >, <, =, 'etc. Whenever calculations are required, the control unit transfers the data from storage unit to ALU once the computations are done, the results are transferred to the storage unit by the control unit and then it is send to the output unit for displaying results.

#### • Control Unit:

It controls all other units in the computer. The control unit instructs the input unit, where to store the data after receiving it from the user. It controls the flow of data and instructions from the storage unit to ALU. It also controls the flow of results from the ALU to the storage unit. The control unit is generally referred as the central nervous system of the computer that control and synchronizes its working.

#### • Central Processing Unit:

The control unit and ALU of the computer are together known as the Central Processing Unit (CPU). The CPU is like brain performs the following functions:

- It performs all calculations.
- It takes all decisions.
- It controls all units of the computer.

A PC may have CPU-IC such as Intel 8088, 80286, 80386, 80486, Celeron, Pentium, Pentium Pro, Pentium II, Pentium IV, Dual Core, and AMD etc.

## **Introduction to Computer Hardware:**

Hardware is the physical appearance of the devices or tools. It is what which we can touch and feel. Computer Hardware consists of the Monitor, CPU, Keyboard, Mouse and all other devices connected to the computer either externally or internally.

A typical computer (personal computer, PC) consists of a desktop or tower case (chassis) and the following parts:

1. **CPU The central processing** unit contains the heart of any computer, the processor. The processor is fitted on to a Mother Board. The Mother Board contains various components, which support the functioning of a PC.

## B.TECH 1 YEAR-2nd SEMESTER www.FirstRanker.computer somewifirstRanker.com

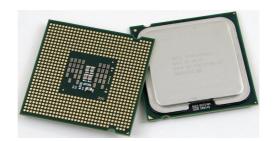

2. **System board/Motherboard** which holds the Processor, Random Access Memory and other parts, and has slots for expansion cards .

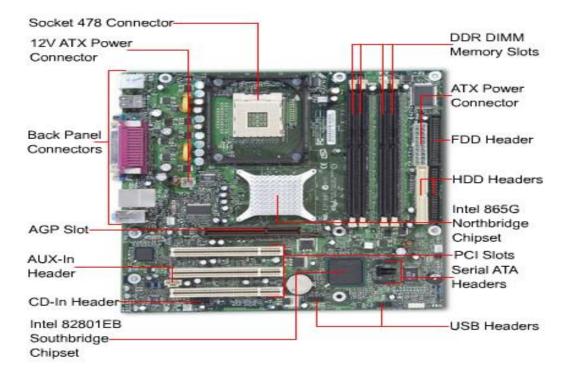

#### 3. RAM (Random Access Memory)

For program execution and short term data-storage, so the computer doesn't have to take the time to access the hard drive to find something. More RAM can contribute to a faster PC. The main memory of the computer is called as Random Access Memory (RAM). The name derives from the fact that data can be stored in and retrieved at random, from anywhere in the electronic main memory chips in approximately the same oftime. where the data is. amount no matter Main memory is in an electronic or volatile state. When the computer is off, main memory is empty, when it is on it is capable of receiving and holding a copy of the software instructions, and data necessary for processing. Because the main memory is a volatile form of storage that depends on electric power

can go off during processing, users save their work frequently on to non volatile secondary storage devices such as diskettes or hard disk.

#### The main memory is used for the following purposes:

- 1. Storage of the copy of the main software program that controls the general operation of the computer. This copy is loaded on to the main memory when the computer is turned on, and it stays there as long as the computer is on.
- 2. Temporary storage of a copy of application program instruction, to be received by CPU for interpretation and processing or execution.
- 3. Temporary storage of data that has been input from the key board, until instructions call for the data to be transferred in to CPU for processing.

Temporary storage of data, which is required for further processing or transferred as output to output devices such as screen, a printer, a disk storage device.

## 4. ROM (Read Only Memory)

Instructions which are critical to the operation of a computer are stored permanently on Read only Memory. (ROM) chip installed by the manufacturer inside the computer. This ROM chip is also called firm ware, retains instructions in a permanently accessible nonvolatile form. When the power in the computer is turned off, the instructions ROM stored in are not lost. It is necessary and also convenient to have instructions stored in ROM. The more instructions in ROM, the fewer diskettes you may have to handle. Until recently the process of manufacturing ROM chips and recording data on them was more expensive than the process of producing RAM chips. As a result the manufacturers tended to record in ROM only those instructions that were crucial to the operation of the computer.

Today, due to improvements in the manufacturing process of ROM chips have lowered the cost to the point where manufacturers are beginning to include additional software instructions. Types of ROM'S **1.PROM 2.EPROM 3.EEPROM** 

PROM works similar to that of ROM. PROM chips are custom made for the user by the manufacturer. The user determines what data and instructions are to be recorded on them. The data on PROM is permanent and cannot be erased.

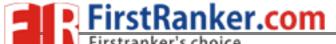

#### B.TECH 1 YEAR-2nd SEMESTER www.FirstRanker.com/PUTER S/www.FirstRanker.com

Erasable programmable read only memory (EPROM), developed as an improvement over PROM. The data on the EPROM can be read with the help of a special device that uses ultra violet light. The data or instructions on the EPROM are erasable and new data can entered in its place. **EPROM** functions exactly same PROM. be as Electronically erasable programmable read only memory (EEPROM) avoids the inconvenience of having to take chips out of the computer to change data and instructions. The only disadvantage of EEPROM is, the regular ROM chips.

#### **Differences between ROM &RAM**

ROM (Read only memory)

- 1. You can only read the data.
- 2. Data can't be written every time, to write the data we need PROM, EPROM, OR EEPROM.
- 3. ROM is non volatile in nature. The data stored in ROM is permanent in nature.
- 4. Size of the ROM has nothing to do with processing.

#### RAM (Random access memory):

- 1. You can read and write data on the chip.
- 2. RAM has volatile memory. It looses its contents when the power is switched off.
- 3. Size of the RAM makes difference in the processing i.e., bigger the size of the RAM more is the speed of processing.
- 4. The data can be read and written at anytime.

## 1.Dynamic RAM (DRAM)

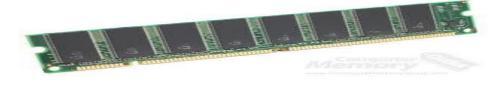

#### 2.Synchronous DRAM (SDRAM)

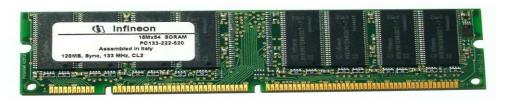

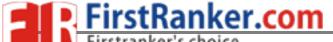

B.TECH 1 YEAR-2nd SEMESTER WWW. First Ranker. computer swww. First Ranker.com

#### 3. Static RAM (SRAM)

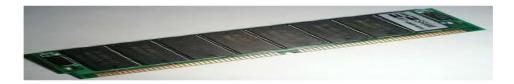

4. Buses: PCI bus, PCI-E bus, ISA bus (outdated), USB, AGP

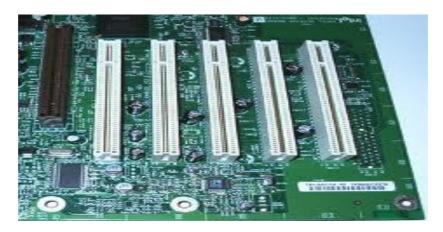

5. Power Supply - a case that holds a transformer, voltage control and fan

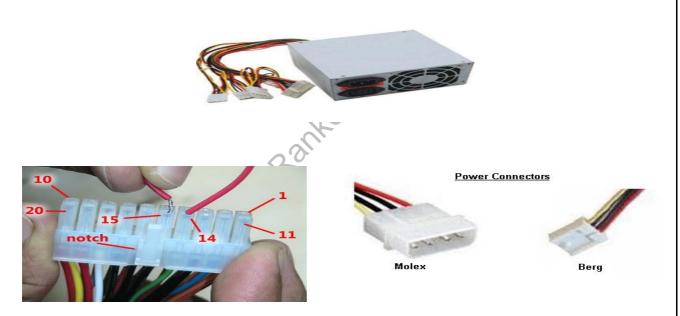

- 6. Storage controllers, of IDE, SCSI or other type, that control hard disk, floppy disk, CD-ROM and other drives; the controllers sit directly on the motherboard (on-board) or on expansion cards
- 7. Video display controller that produces the output for the computer display
- 8. Computer bus controllers (parallel, serial, USB, Fire wire) to connect the computer to external peripheral devices such as printers or scanners

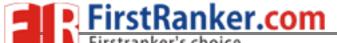

B.TECH 1 YEAR-2nd SEMESTER WWW. First Ranker. computer swww. First Ranker.com

- 9. Some type of a removable media writer:
- 10. CD the most common type of removable media, cheap but fragile.

CD-ROM, , CD-RW, CD-R, DVD, DVD-ROM., DVD-RW, DVD-R,

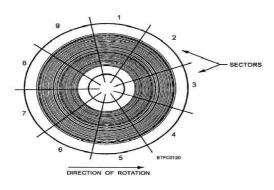

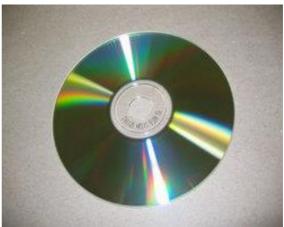

## 11. Floppy disk

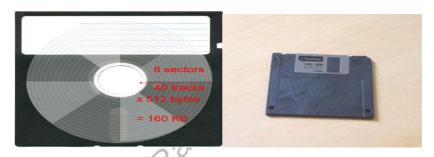

## Floppy Disk Drive

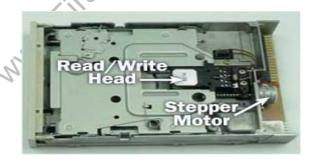

- **12. Tape Drive -** mainly for backup and long-term storage
- **13. Internal storage -** keeps data inside the computer for later use.
- 14. Hard disk for medium-term storage of data.

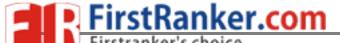

## B.TECH 1 YEAR-2nd SEMESTER WWW. First Ranker. computer sowww. First Ranker.com

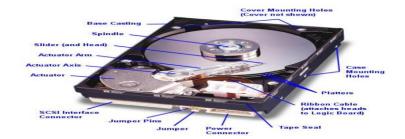

## 15. Disk array controller

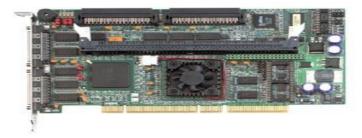

**16. Sound card** - translates signals from the system board into analog voltage levels, and has terminals to plug in speakers.

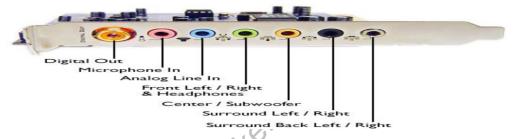

17. Networking - to connect the computer to the Internet and/or other computers

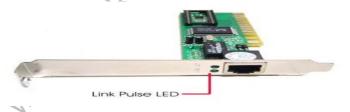

#### 18. Modem - for dial-up connections

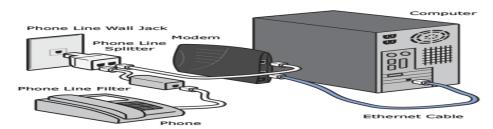

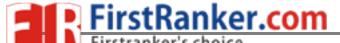

B.TECH 1 YEAR-2nd SEMESTERWWW.FirstRanker.computer sawwy.FirstRanker.com

**19. Network card -** for DSL(Digital Subscriber Line)/Cable internet, and/or connecting to other computers.

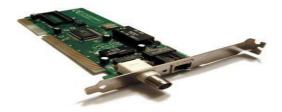

**20. Other peripherals:** In addition, hardware can include external components of a computer system. The following are either standard or very common.

## **Standard input devices:**

#### 1. Keyboard

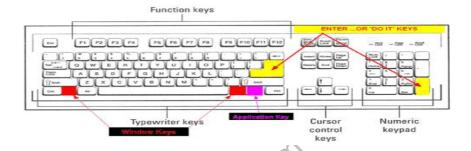

#### 2.Mouse

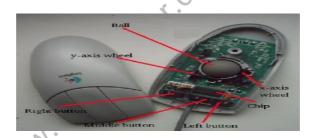

- <u>Alternate input devices</u>: Pens,Touch screens,Game controllers(joy stick),Touch pad,Trackball.
- Optical input devices: Barcode reader, Image scanners.
- Audio visual input devices: Microphones, Video input ,Digital cameras

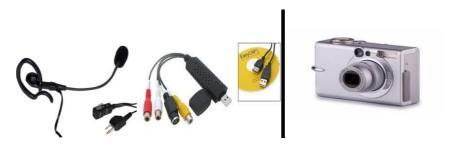

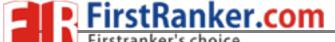

## B.TECH 1 YEAR-2nd SEMESTER WWW. First Ranker. computer som First Ranker.com

#### **21. Output :** The output devices are:

## **Standard output devices:**

**Types of monitors** 

CRT (cathode ray tube) monitors

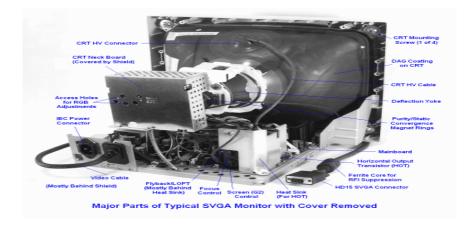

#### 2. LCD(liquid crystal display) monitors

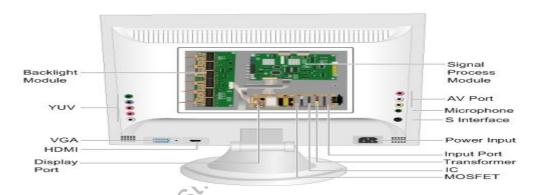

#### 3.Printer

#### **Types of printers**

**Impact printers:** An impact printer creates an image by using pins or hammers to press an inked ribbon against the paper. ex. Dot matrix printer.

**Non impact printers:** This type uses other means to create an image for example in ink jet printers tiny nozzles are used to spray droplets of ink on the page.ex: Ink jet printer

#### Other output devices:

Speakers, LCD projectors, Networking, Network card

Speakers, LCD projectors

#### B.TECH 1 YEAR-2nd SEMESTERWWW.FirstRanker.computer sawww.FirstRanker.com

#### **TASK 2:**

#### Assembling and disassembling the PC back to working condition.

AIM: To assemble and disassemble the system

#### **Safety Precautions:**

- 1. Beware of electrostatic discharge (ESO)
- 2. Build computer on a hard surface, away from concepts.
- 3. Wear shoes and the short sleeved cotton wear.
- 4. Use Phillips, head screw driver.
- 5. Keep the components away from moisture.
- 6. Avoid using pressure while installing.

#### **Steps for Assembling**

- Fix the SMPS on the cabinet of PC using the screws provided.
- Fix the motherboard on the cabinet of PC using the screws provided.
- Connect the power cables from SMPS to motherboard.
- Insert the preprocessor into the slot provided such that the corner with no pin coincide with corner without pinhole on motherboard.
- Apply the appropriate adhesive on the processor for fixing the processor fan.
- Fix the processor fan on the processor and use clips on it to keep it firm.
- Connect the power cable to the processor fan
- Insert the RAM card into the slots provided on the motherboard.
- Set the jumpers setting on the hard disc drive.
- Fix the hard disc drive in the space provided in the PC cabinet using screws provided.
- Fix the FDD in the space provided in the PC cabinet using screws provided.
- Fix the CD-ROM in the space provided in the PC cabinet using screws provided.
- Connect the FDD, HDD, CD-ROM drive to motherboard using flat ribbon.
- Connect power supply to the HDD, FDD, CD-ROM drive using the cables from the SMPS.
- Connect wires of speakers and lights of cabinet to the motherboard.
- Connect the network interface and other cards to motherboard by inserting in right slots and fix them in cabinet using the screws provided.
- Place the cabinet in right position.

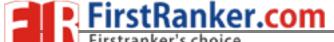

#### SEMESTER WWW. First Ranker. computer sawww. First Ranker.com

- Fix the doors of the cabinet.
- Connect the data cable of monitor to the CPU.
- Connect the keyboard cable to the CPU.
- Connect the mouse cable to the CPU.
- Connect other devices to CPU.
- Connect the LAN cable to NIC in CPU.
- Connect the power supply to CPU.
- Connect the power supply to Monitor.
- Switch on the computer after giving the power supply.

#### Getting the Cabinet ready:-

- 1. Check how to open the cabinet and determine where to fix the components.
- 2. Determine if the case has the appropriate risers installed.

#### Preparing to fit the Components:

- 1. Network adapter drive.
- 2. Floppy disk drive.
- 3. Ribbon cables.

- 7. CPU

  8. Heat sink / cooler / fan.

  9. Mother board.

  10. Screws.

#### Fitting the Mother board.

- 1. Line up the patch on the motherboard (ps/l, USB, etc) with the appropriate holes in the block panel I/O shield of the case.
- 2. Check the points where you and to install
- 3. Install them and make the mother board sit on them and fix screws if required.

#### Fitting the processor:

- 1. Raise the small lever at the side of the socket.
- 2. Notice that there is a pin missing at one corner, determine the direction to fit in the processor.

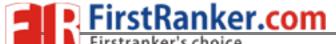

#### B.TECH 1 YEAR-2nd SEMESTER www.FirstRanker.computer sawwy.FirstRanker.com

- 3. You should not force the CPU. When inserting it. All pins should slide smoothly into the socket.
- 4. Lock the lever back down.
- 5. Install the heat sink over it (Different type for each processor). Heat sink / CPU fan.

#### Fitting the RAM:

- 1. The RAM must be suitable for motherboard.
- 2. There are currently 3 types of RAM available.
  - a) SD RAM.
  - b) DDR SD RAM.
  - c) RD RAM.
- 3. The mother board's chipset determines which type of RAM may be used.

#### Installing the PCI Cards:

- 1. Most of the cards are inbuilt these days.
- 2. NIL, Sound Cards etc. are fitted into PCI slots.

#### Fitting the hard disk and Floppy disk:

- 1. Place the floppy and hard disks in their slots.
- 2. Leave some space above HDD to prevent heat building.
- 3. Check the jumper configuration.
- 4. Fix the screws.

#### Installing the CD-ROM Drives:

- 1. CD-ROM drive is similar to installing a hard disk.
- 2. 1<sup>ST</sup> check that the jumper configuration is correct.
- 3. Fix the screw.

#### Connecting the ribbon Cables:-

- 1. Attach the long end of the cable to the IDEU connector on the motherboard first.
- 2. The red stripe on the IDE cable should be facing the CD Power.

#### Powering the driver and motherboard:

Connecting the cables for the case front pane

- 1. SD, SPK or SPEAK: The loud speakers o/p. it has 4 pins.
- 2. RS, RE, RS or RESET: Connect the two pin Reset cable here.
- 3. PWR, PW, PWSW, PS or power SW: Power switch, the pc's on (switch, the plug is two pin ).

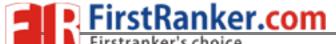

B.TECH 1 YEAR-2nd SEMESTERWWW.FirstRanker.computer sawww.FirstRanker.com

- 4. PWLED, PWRLED or Power LED: The light emitting diode on the front panel of the case illuminates when the computer is switched on. It's a 2-pin cable.
- 5. HD, HDD, and LED: These two pins connect to the cable for the hard disk activity LED.

#### Final Check:-

- 1. Mother board jumper configurations are the settings for the processor operator.
- 2. Drive jumper settings, master/ slave correct?
- 3. Are the processor, RAM modules and plug in cards finally seated in there sockets?
- 4. Did you plug all the cables in? Do they all fit really?
- 5. Have you frightened all the screws in plug- in cards or fitted the clips?
- 6. Are the drive secure?
- 7. Have u connected the power cables to all driver?

#### Powering up for the first time:

- 1. Ensure that no wires are touching the CPU heat sink fan.
- 2. Plug your monitor, mouse and keyboard.
- 3. Plug in power card and switch the power supply.
- 4. If everything is connected as it should be
  - All system, fans should start spinning.
  - U should hear a single beep and after about 5-10 sec.
  - Amber light on monitor should go green.
  - You will see computer start to boot with a memory check.
  - Now check front LED'S to see if u plugged them in correctly.
  - Check all other buttons.
  - Power afford change any wrong settings.

#### **Steps for Dissembling**

- Switch of the power supply
- Disconnect the power supply cable from monitor.
- Disconnect the power supply cable from CPU.
- Disconnect the LAN cable to NIC in CPU.
- Disconnect the other devices in CPU such as printers.
- Disconnect the mouse cable from CPU.

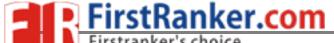

#### B.TECH 1 YEAR-2nd SEMESTER WWW. First Ranker. computer sowww. First Ranker.com

- Disconnect the keyboard cable from CPU.
- Disconnect data cable of monitor from CPU.
- Remove the doors of cabinet.
- Place the cabinet such that motherboard faces the ceiling.
- Disconnect the NIC and other cards from mother board by removing from slots and unscrewing from cabinet.
- Disconnect the wires of speakers from mother board.
- Remove power supply cables from HDD, FDD, CD-ROM drive etc.
- Disconnect the HDD, FDD, CD-ROM drive from mother board by removing flat ribbon cable.
- Remove CR-ROM from cabinet.
- Remove the FDD from cabinet by unscrewing it.
- Remove the HDD from cabinet by unscrewing it.
- Removing RAM cards from slots on mother board.
- Disconnect the power cables from processor fan.
- Remove the processor fan by unlocking clips on it.
- Disconnect the power cables from SMPS on power cabinet.
- Remove mother board from cabinet by unscrewing it.
- Remove the SMPS from cabinet of PC by unscrewing it.

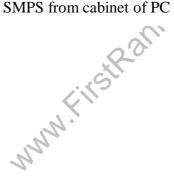

B.TECH 1 YEAR-2nd SEMESTERWWW.FirstRanker.computer sawww.FirstRanker.com

#### TASK 3

Install MS windows on the personal computer.

#### INSTALLATION OF WINDOWS XP:

#### **AIM**: To install Windows XP

Windows XP (codename Whistler, also known as Windows NT 5.1) is the latest desktop version of the Microsoft Windows operating system. It was made publicly available on October 25, 2001. Two editions of Windows XP are most commonly available: Windows XP Home Edition which is targeted at home users and Windows XP Professional which has additional features such as dual-processor support and the ability to join a domain, a grouping of centrally managed Windows computers. The letters "XP" originate from the word "Experience".

#### Step 1 : Prepare The Boot Sequence

Insert the windows XP cd in your cdrom and than go to the BIOS by hitting "DEL" or "F12" when your system in powering on. Go to Boot order and make sure cdrom is on the first place. Save settings and restart your computer.

Once you have successfully booted from the CD, you will see the Windows XP "Welcome to Setup" screen. Press ENTER to begin the setup process.

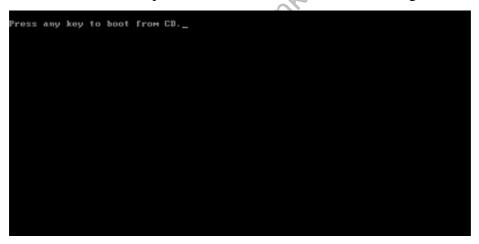

## B.TECH 1 YEAR-2nd SEMESTERWWW.FirstRanker.computer sowww.FirstRanker.com

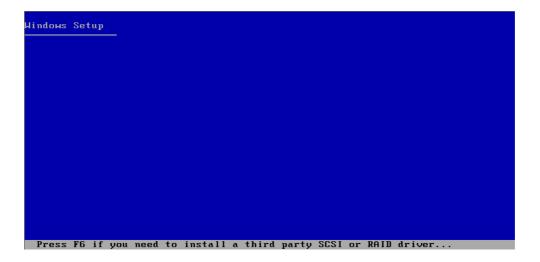

```
Welcome to Setup.

This portion of the Setup program prepares Microsoft(R)
Windows(R) XP to run on your computer.

To set up Windows XP now, press ENTER.

To repair a Windows XP installation using Recovery Console, press R.

To quit Setup without installing Windows XP, press F3.
```

Step 2: Accept the license agreement

When you see the Windows XP license agreement press F8 to accept it and proceed.

```
Windows XP Licensing Agreement

END-USER LICENSE AGREEMENT FOR MICROSOFT SOFTWARE
WINDOWS XP PROFESSIONAL EDITION SERVICE PACK 2

IMPORTANT-READ CAREFULLY:
This End-User License Agreement ("EULA") is a legal agreement
between you (either an individual or a single entity) and
Microsoft Corporation or one of its affiliates ("Microsoft")
for the Microsoft software that accompanies this EULA, which
includes computer software and may include associated media,
printed materials, "online" or electronic documentation, and
Internet-based services ("Software"). An amendment or
addendum to this EULA may accompany the Software.
YOU AGREE TO BE BOUND BY THE TERMS OF THIS
EULA BY INSTALLING, COPYING, OR OTHERWISE
USING THE SOFTWARE. IF YOU DO NOT AGREE,
DO NOT INSTALL, COPY, OR USE THE SOFTWARE;
YOU MAY RETURN IT TO YOUR PLACE OF PURCHASE
FOR A FULL REFUND, IF APPLICABLE.

1. GRANT OF LICENSE.
Microsoft grants you the following rights provided that
you comply with all terms and conditions of this EULA:

1.10Installation and use. You may install, use, access,
display and run one copy of the Software on a single
computer, such as a workstation, terminal or other
device ("Workstation Computer"). The Software may not
```

Step 3: Searching for Previous Versions of Windows XP

Setup will search for existing Windows installations. You will see the next "repair or install fresh copy" screen appear only if a Windows installation currently exists on your machine. If you're installing on a brand-new hard drive, skip to Step 5.

## B.TECH 1 YEAR-2nd SEMESTER www.FirstRanker.comPUTER SWWW.FirstRanker.com

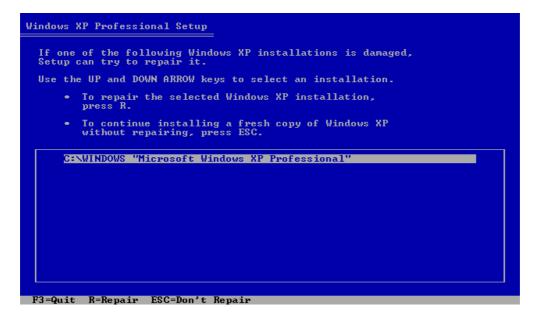

Step 4: Continue Installing a Fresh Copy

Press ESC. You will be given a list of partitions available on your hard drive.

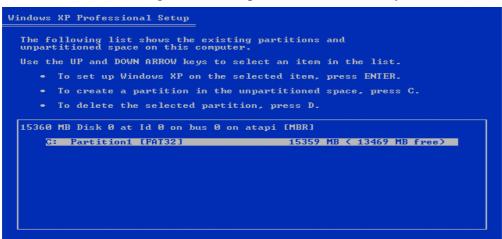

Step 5: Partitions

If there are multiple partitions on your hard drive, or you have multiple hard drives in the computer, use the UP or DOWN arrow keys to choose your install partition. Please note that your system partition needs to be a primary partition (usually the first partition that shows up in the list), not a logical partition. The partition should be at least 10 GB in size. Make sure that all the data you need from this partition is copied elsewhere, because it will be deleted.

Once you have selected the right partition selected, press ENTER. You will see the next "you already have a system installed" screen only if you already have Windows installed on this partition. If you are installing on a brand-new hard drive, skip to Step 7.

## B.TECH 1 YEAR-2nd SEMESTERWWW.FirstRanker.com/PUTER SCWWW.FirstRanker.com

```
Vou chose to install Windows XP on a partition that contains another operating system. Installing Windows XP on this partition might cause the other operating system to function improperly.

CAUTION: Installing multiple operating systems on a single partition is not recommended. To learn more about installing multiple operating systems on a single computer, see http://www.microsoft.com/windows/multiboot.asp using Internet Explorer.

To continue Setup using this partition, press C.

To select a different partition, press ESC.
```

Step 6: Continue Installing On The Selected Drive Press C to continue. You will be given a list of install options

```
Setup will install Windows XP on partition

C: Partition1 [FAT32] 15359 MB ( 13469 MB free)
on 15360 MB Disk 0 at Id 0 on bus 0 on atapi [MBR].

Use the UP and DOWN ARROW keys to select the file system you want, and then press ENTER. If you want to select a different partition for Windows XP, press ESC.

Format the partition using the NTFS file system (Quick)
Format the partition using the FAT file system
Format the partition using the FAT file system
Convert the partition to NTFS
Leave the current file system intact (no changes)
```

Step 7: Format The Selected Partition

Select the option to "Format the partition using the NTFS file system (quick) and press ENTER. You will receive a warning about formatting the drive unless the drive is brandnew.

```
Windows XP Professional Setup

CAUTION: Formatting this drive will delete all files on it.
Confirm that you want to format:

C: Partition1 [FAT32] 15359 MB ( 14254 MB free)
on 15360 MB Disk 0 at 1d 0 on bus 0 on atapi [MBR].

• To format the drive, press F.

• To select a different partition for Windows XP, press ESC.

F=Rormat ESC=Cancel
```

## B.TECH 1 YEAR-2nd SEMESTER WWW. First Ranker. com PUTER SOWWY. First Ranker.com

## Step 8: Continue With The Format

Press F to continue formatting selected partition. If you still haven't backed up, this is the last change to backup your important data, after this step you will not to able to go back and restore your data.

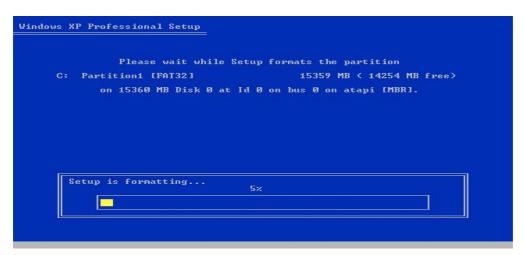

Step 9: Copying Files

After the format setup will automatically copy files and restart your computer. Go to BIOS and remove cdrom from first boot device. Start your computer.

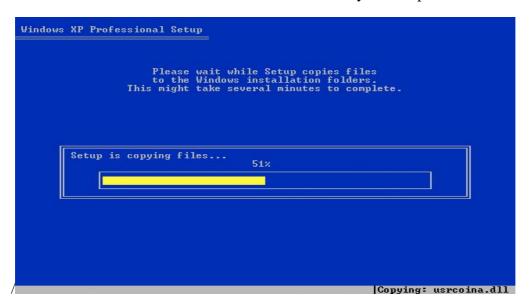

STEP 10: Setup will show a progress box and reboot when copying files is complete. When you see the "Press any Key to Reboot" do not Press any Key. If CD boots anyway, remove CD and reboot.

## B.TECH 1 YEAR-2nd SEMESTER WWW. First Ranker. computer somewifirst Ranker.com

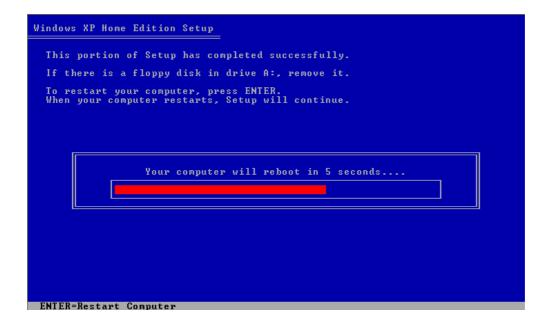

Step 11:From this point, you will follow the on screen prompts.

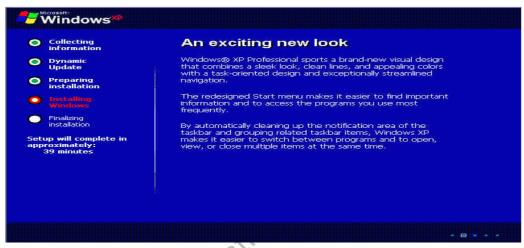

Step 12:If you live outside the US, you will probably need to modify the default settings.

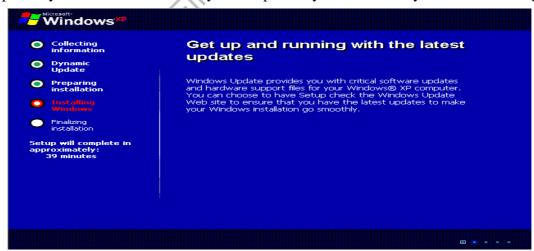

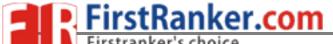

B.TECH 1 YEAR-2nd SEMESTERWWW.FirstRanker.computer sowww.FirstRanker.com

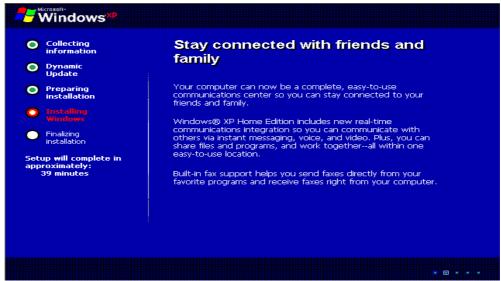

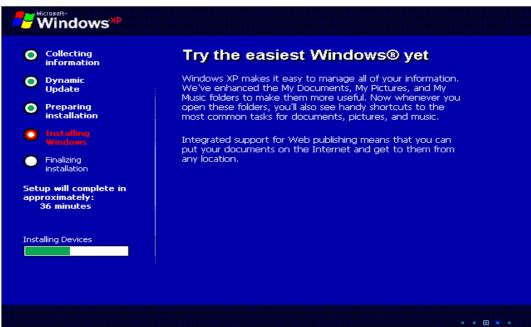

Step 13:If you live outside the US, you will probably need to modify the default settings.

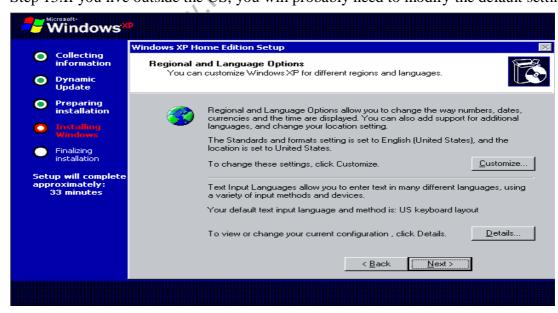

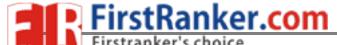

B.TECH 1 YEAR-2nd SEMESTER WWW. First Ranker. com PUTER SOM WWW. First Ranker. com

Step 14:Personalize your XP Enter your Name and Organization.

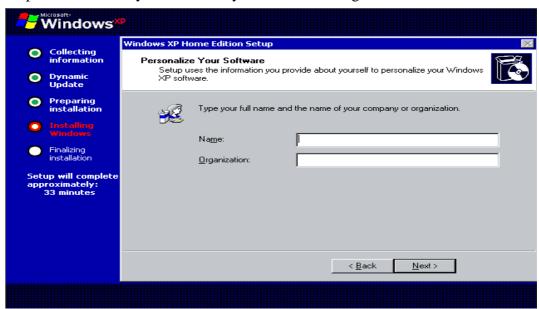

Step 15: Enter the Product Key. The Key is located on the back of the CD folder in the Retail versions, and on a holographic label with the OEM versions purchased with a piece of hardware. Write this key down and secure it in a safe place in case the original is displaced or destroyed through natural causes.

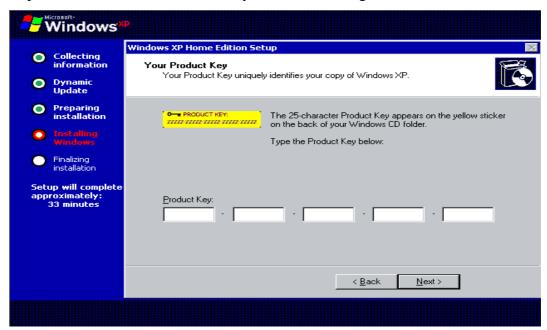

Step 16:Choose a name for the computer, this should be a unique name for the computer, especially if it is to be connected to a network. In Pro, you are given the option of creating a password or leaving it blank.

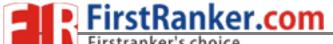

## B.TECH 1 YEAR-2nd SEMESTERWWW.FirstRanker.computer sowww.FirstRanker.com

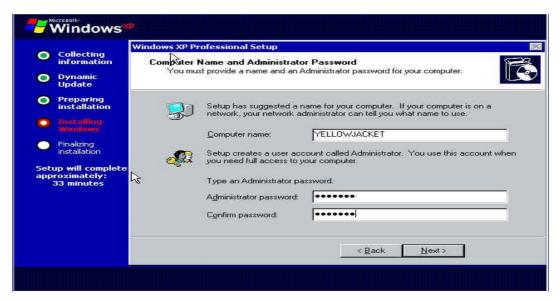

Step 17:Set your Time Zone and Time and Date.

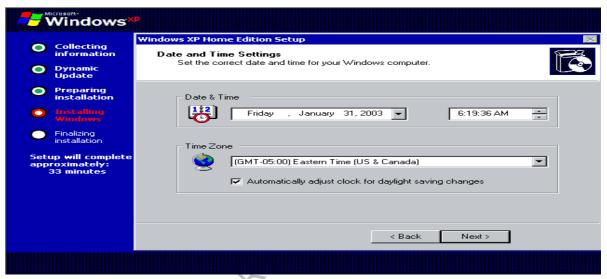

Step 18: If detected you will have the choice to choose a typical configuration or custom. Choose typical if you are unsure.

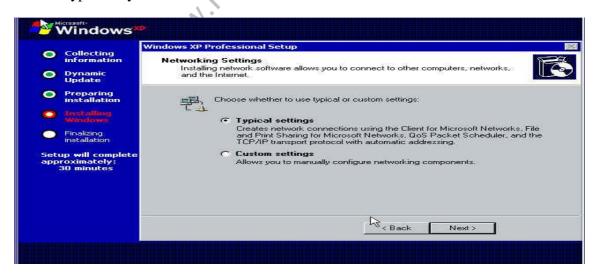

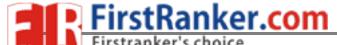

B.TECH 1 YEAR-2nd SEMESTER www.FirstRanker.comPuter SchwerFirstRanker.com

Step 19: For home you will choose your workgroup, if a network is already established and you intend to connect to it, use the existing workgroup name, otherwise, I suggest using the default.

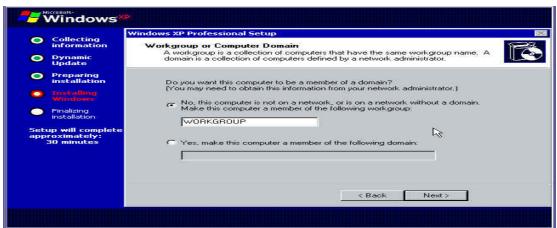

Step 20:For Pro, the same goes for Pro as suggested for Home, but you will have the choice to join a Domain, if you do not have a Domain or do not know leave blank. Setup will continue and reboot when completed ignore the "Press Any Key". The XP loading window will now display after reboot.

MMM FirstRanker.com

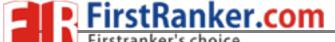

B.TECH 1 YEAR-2nd SEMESTERWWW.FirstRanker.com/puter sawww.FirstRanker.com

#### **TASK-4:**

Introduction to device drivers, assemblers, compilers, Interpreters, linkers, loaders.

**<u>AIM</u>**: To give the brief description about the memory & storage devices :

#### **Storage Definition**

#### **DEVICE DRIVERS:**

A driver is a small piece of software that tells the operating system and other software how to communicate with a piece of hardware.

For example, all printers come accompanied with drivers to install that tell the operating system exactly how to print information on the page. Sound card drivers tell your software exactly how to translate data into audio signals that the card can output to a set of speakers. The same applies to video cards, keyboards, monitors, etc.

A device driver is a component that Windows uses to provide I/O services for and interact with an underlying device, such as a modem or network adapter. Rather than access the device directly, Windows loads device drivers and calls functions in the drivers to carry out actions on the device. The driver functions contain the device-specific code needed to carry out actions on the device. Device drivers for Windows Server 2003 are usually library files with .sys filename extensions. Windows Server 2003 installs and configures device drivers automatically. This saves you from needing to allocate resources manually or check for conflicts in devices.

Windows Server 2003 checks for a digital signature during device driver installation and issues a message if the driver is not signed. Windows Server 2003 checks a database of known problem drivers when a computer is started or when a device driver is loaded; if a driver is located in the database of known problem drivers, that driver cannot be loaded, installed, or used on the computer.

#### **Device Driver Dependencies and Interactions**

#### **Plug and Play**

For automatic configuration of device drivers to occur, the system should have a BIOS compatible with Plug and Play. Plug and Play technology provides software and hardware support that enables the Windows operating system to detect and configure the

B.TECH 1 YEAR-2nd SEMESTER WWW. First Ranker. computer sowww. First Ranker.com

hardware with little or no user involvement. This makes it easier to add and configure hardware on a computer running Windows Server 2003 without needing special knowledge about hardware configurations.

#### **Power Management**

Windows Server 2003 offers enhanced power-management features for desktop and mobile computers. The operating system supports the Advanced Configuration and Power Interface (ACPI) specification, which provides reliable power management and system configuration features. Devices and drivers designed in compliance with the ACPI specification work with the operating system to respond to or request changes in the system power state.

#### **Device Drivers**

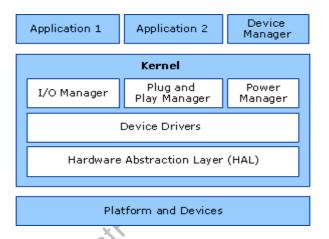

#### **ASSEMBLERS:**

An assembler is a type of computer program that interprets software programs written in assembly language into machine language, code and instructions that can be executed by a computer.

An assembler enables software and application developers to access, operate and manage a computer's hardware architecture and components.

An assembler is sometimes referred to as the compiler of assembly language. It also provides the services of an interpreter.

B.TECH 1 YEAR-2nd SEMESTERWWW.FirstRanker.com

#### **COMPILER:**

A program that translates source code into object code. The compiler derives its name from the way it works, looking at the entire piece of source code and collecting and reorganizing the instructions. Thus, a compiler differs from an interpreter, which analyzes and executes each line of source code in succession, without looking at the entire program. The advantage of interpreters is that they can execute a program immediately. Compilers require some time before an executable program emerges. However, programs produced by compilers run much faster than the same programs executed by an interpreter.

Every high-level programming language (except strictly interpretive languages) comes with a compiler. In effect, the compiler is the language, because it defines which instructions are acceptable.

Because compilers translate source code into object code, which is unique for each type of computer, many compilers are available for the same language. For example, there is a FORTRAN compiler for PCs and another for Apple Macintosh computers. In addition, the compiler industry is quite competitive, so there are actually many compilers for each language on each type of computer. More than a dozen companies develop and sell C compilers for the PC.

#### LINKER:

Also called *link editor* and *binder*, a linker is a program that combines object modules to form an executable program. Many programming languages allow you to write different pieces of code, called *modules*, separately. This simplifies the programming task because you can break a large program into small, more manageable pieces. Eventually, though, you need to put all the modules together. This is the job of the linker.

## B.TECH 1 YEAR-2nd SEMESTERWWW.FirstRanker.com

#### LOADER:

In a computer operating system, a loader is a component that locates a given program (which can be an application or, in some cases, part of the operating system itself) in offline storage (such as a hard disk), loads it into main storage (in a personal computer, it's called random access memory), and gives that program control of the computer (allows it to execute its instruction s).

A program that is loaded may itself contain components that are not initially loaded into main storage, but can be loaded if and when their logic is needed. In a multitasking operating system, a program that is sometimes called a *dispatcher* juggles the computer processor's time among different tasks and calls the loader when a program associated with a task is not already in main storage. (By program here, we mean a binary file that is the result of a programming language compilation, linkage editing, or some other program preparation process.)

#### I/O PORTS:

Alternatively referred to as I/O address, I/O ports, and I/O port address, the input/output port is what allows the software drivers to communicate with hardware devices on your computer. In your computer there are 65,535 ports that are numbered from 0000h to FFFFh.

The I/O port assignment can be made either manually using <u>DIP switches</u> or automatically using <u>PnP</u>. When configuring the I/O port of any device in your computer, it is important that it does not share the same I/O port as another device or you will encounter a hardware conflict.

## B.TECH 1 YEAR-2nd SEMESTER www.FirstRanker.com/puter sowww.FirstRanker.com

#### **TASK 5(a):**

Identify the problem in PC which does not boot due to improper assembly or defective peripherals, fix it to get the computer back to working condition.

**AIM:** Hardware troubleshooting

Troubleshoot:-

- 1. If you hit the power button & nothing happened.
  - Check all power connections.
  - Check for power on mother board.
- 2. If the system turns on but does not beep or begin to boot up.
  - Remove all components except motherboard/ cpu / mother check by giving power to them

Computer error beeps codes:

**No beep:** short, no power, bad CPU/ MD, loose peripherals.

One beep: everything is normal & computer posted tax.

Two beeps: post / CMOS error.

One long beep One short beep: Motherboard problem.

One long beep two short beep: video problem.

One long beep 3 short beeps: video problem.

**3 long beeps:** keyboard error.

Repeated long beep: memory error.

Continuous high- low beeps: CPU overheating Experiment no: 1

## **Basic troubleshooting:**

Sometimes things do not work exactly as planned at this point. Sometimes the system will not power on at all. Sometimes it will power on, but you get no video. Sometimes you will get beep codes. Sometimes you hear the fans, but the rest of the PC just sits there and does nothing. If things didn't go according to plan, troubleshoot the system. Walk mentally through the boot process and check all hardware as it goes. Think like the computer thinks, if you know what I mean. Here is a list of some of the more common problems.

1. The power does not even turn on. This sometimes happens on ATX machines and it usually tracks down to the fact that the power switch is not properly connected to the motherboard or it is not connected at all. Find the power switch lead and

B TECH 1 YEAR-2nd SEMESTER www.FirstRanker.computer sawww.FirstRanker.com

make sure it is connected to the motherboard. It's a possibility that simply reversing the lead will do the trick. If this is the not the case, then make sure the motherboard is not grounded somehow. Make sure that the board is not touching the case (this is what the spacers are for). Make sure that none of the screws that hold the board in place is touching anything metal or any of the electrical pathways on the motherboard. If you have any doubt on this, you can remove each screw one at a time and place a washer on them. You do not need to remove the motherboard to do this.

- 2. The PC boots, but it is giving beep codes. This is actually better than having to track everything down on your own, because at least the PC is giving you a hint as to what is wrong. You can also use the PC Mechanic Beep Codes E-book available on the PC Mechanic CD to track it down for other BIOS versions. Often, these beep codes will not tell you exactly what the problem is, but will point you at the trouble device. This information will then get you pointed in the correct direction.
- 3. The fans come on, but you get no video or beeps. Sometimes, this is because some key component may not be plugged in well or may not be operational. Check the memory modules and the processor to be sure they are firmly installed. You might want to make sure the processor is actually working. One way that I have used to see if a processor is working is to remove or unplug the CPU fan and place your fingers on the CPU to see if it heats up real fast. If it does, its OK and don't let it run this way for long. If it remains at room temperature for awhile, then there is no juice going through the processor and it may need replacing. The keyboard doesn't seem to work. This one doesn't happen too often, but if it does, your two trouble sources will be the keyboard itself or the keyboard controller on the motherboard. Hope it isn't the second one.

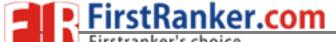

## B.TECH 1 YEAR-2nd SEMESTERWWW.FirstRanker.com

#### **TASK 5(b):**

Identify the malfunctioning CPU due to system software problems. Fix the problem to get the computer back to working condition.

**AIM:** Software troubleshooting

#### **PROCEDURE:**

#### Error messages encountered during boot before Windows loads

Ensure that your computer BIOS settings are correctly configured to the hardware that is installed in your computer

#### Error messages while windows loading

- 1.If you have recently installed or changed something that could have caused normal windows to stop loading, try loading the last known good configuration
- 2.If you are unable to get into Normal windows and believe that removing or uninstalling a program or changing a setting may help enable you to get into windows , boot the computer into windows XP safe mode
- 3.If your computer has worked fine in the past but recently has been experiencing the issue you are encountering run the system restore option to restore the computer to an earlier date

## Other error messages that occur while windows is loading or after windows is loaded

- 1.If error occur but windows still loads, verify no issues or conflict exits in device manager
- 2.Ensure that if programs are loading automatically that these errors are not associated with these programs
- 3. Make sure Windows XP is up to date by checking Microsoft windows update page
- 4.If your computer has virus protection installed make sure that it is up to date and that no virus are being detected
- 5. If your computer has worked fine in the past but recently has been experiencing the issue you are encountering run the system restore option to restore the computer to an earlier date

www.FirstRanker.com

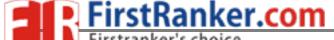

## B.TECH 1 YEAR-2nd SEMESTER www.FirstRanker.computer saww.FirstRanker.com

## **Software Troubleshooting:**

#### **BIOS SETUP & DISK FORMATTING**

• What Is BIOS? BIOS is an acronym for *Basic Input Output System*.

## Why BIOS?

To run any system, there must be default settings so that the system can load those settings when it is started or restarted. For a computer system the basic I/O settings and boot process details are necessary to start a system. All these default, predefined settings will be loaded in the BIOS and whenever we start the system, these settings will be loaded.

#### How to view BIOS?

Whenever we start the system, we can enter into the BIOS Setup Utility by pressing *Del Key*. Sometimes an *F1* or *F8* key has to be instead of DEL key, depending on the type of BIOS. When we enter in to this utility we get these following menus/services, depending upon our mother board. Here, we can change the settings of PCI devices, Floppy Drives configuration and chipset, USB peripheral devices and even monitoring the Hardware.

#### **Security:**

We can set the supervisor password, to restrict unauthorized users to enter the BIOS setup utility.

User password can also be set to restrict the unauthorized persons to boot or use the system.

#### How to type a Password?

We can even set the Chassis Intrusion to protect the system devices from removing the components of the system.

**Power** .The power settings protect the system from power failures by configuring the ACPI. For example, after power failure we can stay off the system or Power on the system or else we can even make the system to restore its previous state by selecting the appropriate options.

#### **❖** Boot

**boot**: If this option is enabled it displays only the OEM logo and in the background POST(Power on Self Test) completes. If this is disabled, instead of LOGO, we can view POST messages

## B.TECH 1 YEAR-2nd SEMESTERWWW.FirstRanker.com/puter sawww.FirstRanker.com

#### **Task -6** (a)

Demonstrating importance of network, transmission media, networking devices, gateway, Routers, hub, bridge, NIC, Bluetooth technology, wireless technology, modem, DSL, dial up connections.

A network is a group of two or more computer systems linked together. There are many types of computer networks, including:

- Local-area networks (LANs): The computers are geographically close together (that is, in the same building).
- Wide-area networks (WANs): The computers are farther apart and are connected by telephone lines or radio waves.
- Campus-area networks (CANs): The computers are within a limited geographic area, such as a campus or military base.
- metropolitan-area networks MANs): A data network designed for a town or city.
- Home-area networks (HANs): A network contained within a user's home that connects a person's digital devices.
- **Topology**: The geometric arrangement of a computer system. Common topologies include a bus, star, and ring.
- **Protocol:** The protocol defines a common set of rules and signals that computers on the network use to communicate. One of the most popular protocols for LANs is called *Ethernet*. Another popular LAN protocol for PCs is the *IBM token-ring network*.
- **Architecture**: Networks can be broadly classified as using either a *peer-to-peer* or *client/server architecture*.

Computers on a network are sometimes called *nodes*. Computers and devices that allocate resources for a network are called *servers*.

**Hubs:** A common connection point for devices in a network. Hubs are commonly used to connect segments of a LAN. A hub contains multiple ports. When a packet arrives at one port, it is copied to the other ports so that all segments of the LAN can see all packets.

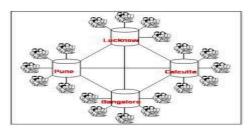

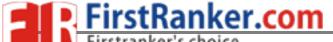

#### **BRIDGES:**

A **bridge** device filters data traffic at a network boundary. Bridges reduce the amount of traffic on a LAN by dividing it into two segments. Bridges operate at the data link layer (Layer 2) of the OSI model. Bridges inspect incoming traffic and decide whether to forward or discard it. An Ethernet bridge, for example, inspects each incoming Ethernet frame - including the source and destination MAC addresses, and sometimes the frame size - in making individual forwarding decisions.

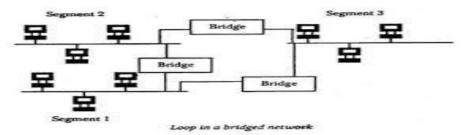

#### Modem:

Modulator-demodulator. Electronic device that allows computers to communicate over telephone wires or cable-TV cable. One computer's modem converts its digital signals (which cannot be sent efficiently over phone lines) into analog signals (which can be). The other computer's modem reconverts the analog signals (that the computer cannot understand) into digital signals (that it can). Conversion of one type of signals to another is called modulation, their reconversion to the original type is called demodulation. Modern modems work at 56 thousand bits per second (Kbps) or higher data transfer speeds, perform automatic error correction, and allow voice and fax communications.

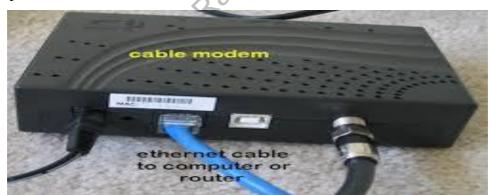

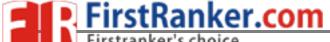

#### TASK 6(b)

Orientation & Connectivity Boot Camp: Students should get connected to their Local Area Network and access the Internet. In the process they configure the TCP/IP setting. Finally students should demonstrate, to the instructor, how to access the websites and email. If there is no internet connectivity preparations need to be made by the instructors to simulate the WWW on the LAN

<u>PURPOSE</u>: To learn Local Area Network and access the Internet. In the process they configure the TCP/IP setting. Finally students should demonstrate, to the instructor, how to access the websites and email

### **THEORY:**

The internet is a world wide, publicly network of interconnected computer networks

#### LOCAL AREA NETWORK:

LANs are privately owned networks with in a single building or campus of up to few kilometers in size.

#### WIDE AREA NETWORK:

A WAN is a network that connects computers across a large geographic area such as a city or country

TCP/IP (Transmission Control Protocol/Internet Protocol):

Collection of methods used to connect servers on the internet and to exchange data.

HTML (Hyper Text Markup Language):

The coding used to control the look of documents on the web

HTTP (Hyper Text Transfer Protocol):

Part of a URL that identifies the location as one that uses HTML

IP(Internet Protocol):

A format for contents and addresses of packets of information sent over the internet

#### **IP ADDRESS:**

An identifier for a computer or device on a TCP/IP network

#### **SEARCH ENGINE:**

A program that searches documents located on the Internet for keywords or phrases entered by a person browsing the net.

Internet Connection requirements:

- TCP/IP protocol
- Client Software
- ISP Account

Means of communication to the net

- telephone Modem
- Ethernet
- ISDN(Integrated Services Digital Network)
- DSL(Digital Subscriber Line)
- Satellite.

#### **PROCEDURE:**

- 1. Go to start→control Panel
- 2. open Network Connections
- 3. Click **create a new connection** and then click **next**
- 4. The new connection wizard window opens, click **next** to continue
- 5. Choose one of the options in the next dialog box
- 6. Choose one of the three options in the next dialog box
  - If you do not have an internet account click choose from a list of ISPs and then click next
  - If you have an account click **Set up my** connection manually
  - If you have a CD from the ISP click use the CD
     I got from an ISP and then click next
- 7. Follow the next steps ad per the option you selected.

VSM COLLEGE OF ENGINEERING

### **TASK 7:**

To create project certificate, Features to be covered:-Formatting Fonts in word, Drop Cap in word, Applying Text effects, Using Character Spacing, Borders and Colors, Inserting Header and Footer, Using Date and Time option in both LaTeX and Word.

#### **PURPOSE:**

To create a document applying the above mentioned techniques.

### **THEORY:**

#### **Header and Footer:**

- 1. To create a header, enter text or graphics in the header area or click button on the header and footer tool bar.
- 2. To create footer, click switch between header and footer.
- 3. Then click exit.

#### **Date and Time:**

Insert a date field that automatically updates so that the current date is displayed when you open or print the file. Insert a time field that automatically updates so that the current time is displayed when you open or print the file.

#### **Border:**

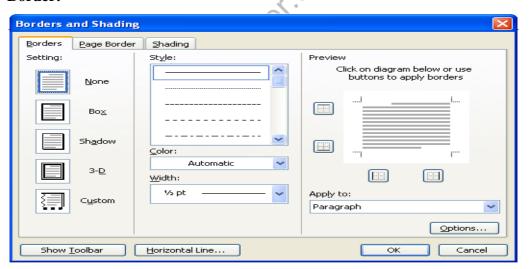

On the format menu, click borders and shadings. To specify that the border appears on a particular side of a page, such as only at the top, click custom under setting. To specify a particular page or section for the borders to appear, click the option you want to apply. To specify the exact position of the border on the page. Finally, click OK.

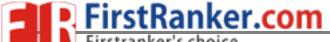

B.TECH 1 YEAR-2nd SEMESTER WWW. First Ranker. com PUTER SOM WWW. First Ranker. com

#### Color:

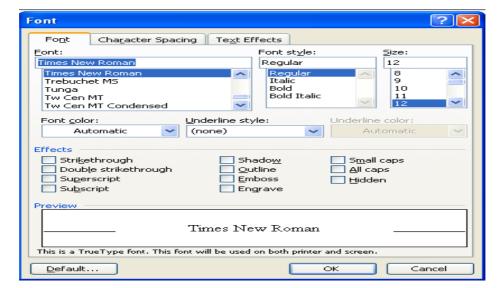

Select the text you want to make a different color. To apply the color most recently applied to text, click font color. To apply different colors, click the arrow on the right of the font color button, select the color you want and then click the button.

#### **Procedure:**

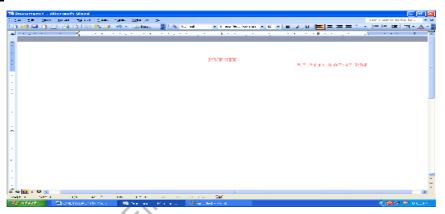

First click start button on the status bar. Then select program and again select Microsoft word. On the menu bar click the file option. Then again click new. Then enter the text not less than 100 words. A header appears at the top and the footer appears at the bottom of each page. On the view menu, click header and footer option. From dialogue box, make the required changes and then click OK. On the format menu, click borders and shading s make required changes and the click OK. Select the text you want and make the different color. Click on right of the font color button, Then select the color you want and then click on the button.

#### **TASK 8:**

Formatting Styles, Inserting table, Bullets and Numbering, Changing Text Direction, Cell alignment, Footnote, Hyperlink, Symbols, Spell Check and Track Changes.

### **PURPOSE:**

To create a document applying the above mentioned techniques.

### **THEORY:**

**Table:** A table consists of rows and columns.

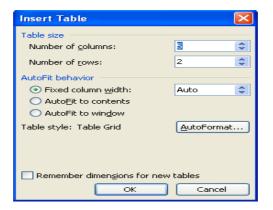

### **Cell Alignment:**

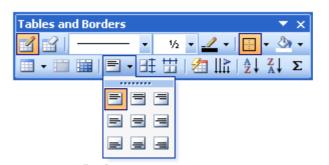

Aligns contents written in a table in the top left corner or top right corner or in the center etc...

**Foot Note:** Foot notes are used to comments on, or provide references for text in a document.

**Hyperlink:** It is a colored and underlined text or a graphic that you click to go to a file, a location in a file, an HTML page on the World Wide Web, or an HTML page in an intranet.

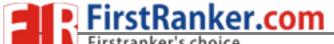

# B.TECH 1 YEAR-2nd SEMESTER www.FirstRanker.com

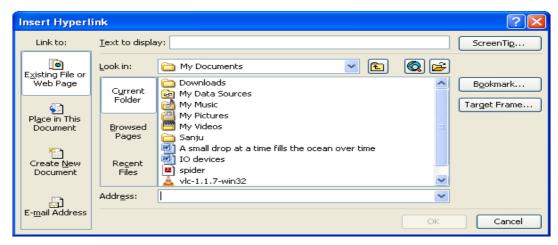

### **Symbols:**

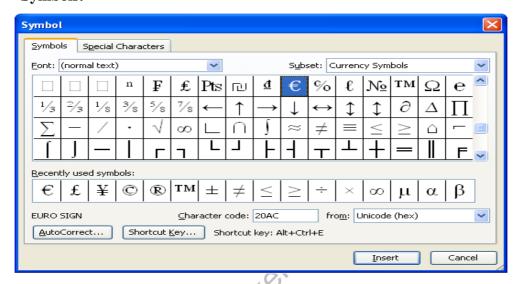

You may not be able to enter certain symbols into your word document, as there is a limitation on the keys on the key board. Creating these new symbols especially when working with mathematical terms it becomes very difficult .For example we can insert symbols such as= $,\approx,\downarrow$ , ...

**Spell check:** It automatically checks for spelling and grammatical errors

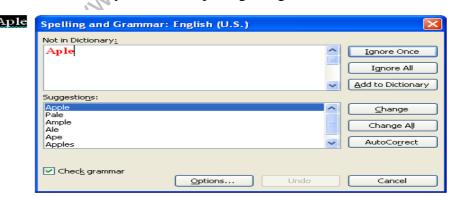

**Bullets and Numbering:** In Microsoft word we can easily create bulleted or numbered list of items

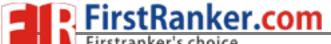

### B.TECH 1 YEAR-2nd SEMESTER www.FirstRanker.comIPUTER S.WWW.FirstRanker.com

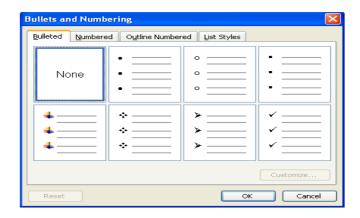

### **Formatting Styles:**

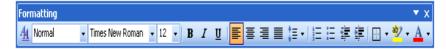

A style is a set of rules to be followed for the effective document. Style can be applied to text, paragraph, table or a list.

### **Changing text direction:**

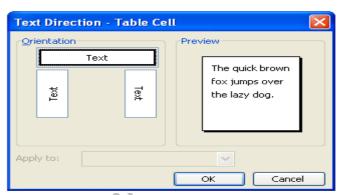

You can change the text orientation in drawing objects, such as text boxes, shapes, and callouts, or in table cells so that the text is displayed vertically or horizontally.

### Track changes:

Track changes are an excellent feature of Microsoft word as it enables a user or reviewer to keep track of the changes that have taken a period. Changes like insertion, deletion or formatting changes can be kept track of.

### **Procedure:**

#### **Changing Text direction:**

- 1. Click the drawing object or table cell that contains the text you want to change.
- 2. On the Format menu, click Text Direction.
- 3. Click the orientation you want.

#### **Table:**

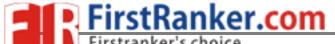

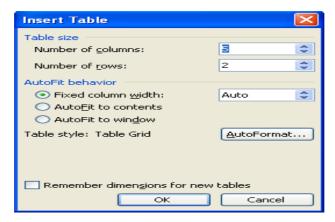

- 1. Click where you want to create a table.
- 2. On the Table menu, point to Insert, and then click Table.
- 3. Under Table size, select the number of columns and rows.
- 4. Under AutoFit behavior, choose options to adjust table size.
- To use a built-in table format, click AutoFormat.Select the options you want

### **Cell Alignment:**

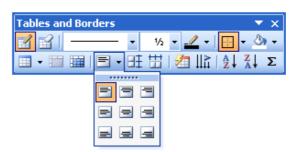

- 1. Click the cell that contains text you want to align.
- 2. On the Tables and Borders toolbar, select the option for the horizontal and vertical alignment you want—for example, Align Bottom Center or Align Top Right.

#### **Foot Note:**

- 1. In print layout view, click where you want to insert the note reference mark.
- 2. On the Insert menu, point to Reference, and then click Footnote.
- 3. Click Footnotes or Endnotes.
  - By default, Word places footnotes at the end of each page and endnotes at the end of the document. You can change the placement of footnotes and endnotes by making a selection in the Footnotes or Endnotes box.
- 4. In the Number format box, click the format you want.
- 5. Click Insert.

Word inserts the note number and places the insertion point next to the note number.

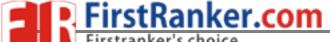

- 6. Type the note text.
- 7. Scroll to your place in the document and continue typing.

As you insert additional footnotes or endnotes in the document, Word automatically applies the correct number format.

### Hyper link:

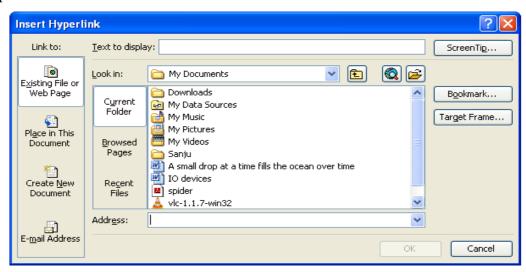

Select the text or picture you want to display as the hyperlink, and then click Insert Hyperlink on the Standard toolbar

Do one of the following:

- 1. Link to an existing file or web page:
  - 1. Under Link to, click Existing File or Web Page.
  - 2. In the Address box, type the address you want to link to or, in the Look in box, click the down arrow, and navigate to and select the file.
- 2. Link to a file you haven't created yet

Under Link to, click Create New Document.

- 3. In the Name of new document box, type the name of the new file.
- 4. Under When to edit, click either Edit the new document later or Edit the new document now

#### An e-mail address:

- Select the text or picture you want to display as the hyperlink, and then click Insert Hyperlink on the Standard toolbar
- 2. Under Link to, click E-mail Address.
- 3. Either type the e-mail address you want in the E-mail address box, or select an e-mail address in the recently used e-mail addresses box.

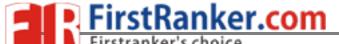

4. In the Subject box, type the subject of the e-mail message

A specific location in another document

- 1. Insert a bookmark in the destination file or Web page.
- 2. Open the file that you want to link from, and select the text or object you want to display as the hyperlink. On the Standard toolbar, click Insert Hyperlink.
- 3. Under Link to, click Existing File or Web Page.
- 4. In the Look in box, click the down arrow, and navigate to and select the file that you want to link to.
- 5. Click Bookmark, select the bookmark you want, and then click OK.
- 1. Click where you want to insert the symbol.
- 2. On the Insert menu, click Symbol, and then click the Symbols tab.
- 3. In the Font box, click the font that you want.
- 4. Double-click the symbol that you want to insert.
- 5. Click Close

#### **Formatting Styles:**

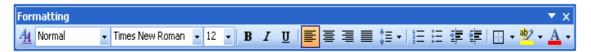

- 1. Select the words, paragraph, list, or table you want to change.
- 2. If the Styles and Formatting task pane is not open, click Styles and Formatting on the Formatting toolbar
- 3. Click the style you want in the Styles and Formatting task pane.

  If the style you want is not listed, click All Styles in the Show box

### **Track Changes:**

- 1. Open the document you want to revise.
- 2. On the Tools menu, click Track Changes

**AIM:** - Executing Mathematical Functions, Logical Functions, Text Functions, Date Functions and Statistical Functions in MS-Excel

#### Main Points: -

- 1. Each and every function should starts with = (equal to sign)
- 2. We can execute functions either by supplying values or by supplying range of cells.
- 3. We should use simple parenthesis to specify the value of a function. No other brackets are used
- 4. We can get more functions by using **INSERT FUNCTION** command from the **FORMULAS** menu

#### **MATHEMATICAL FUNCTIONS: -**

1. POWER(X,N) It returns the value of X power N

Example: =POWER(2,5) Output: 32

2. ROUND(18.9697,2) It rounds value of X to N number of digits

Example: =ROUND(18.9697,2) Output: 18.97

3. SUM(Value1, Value2, ...) or SUM(Range) It returns sum of all values in the given range

Example: =SUM(12,23,34,45) Output: 114 Example1: =SUM(A1: A10) Output:

4. GCD(Value1, Value2, ...) or GCD(Range) It returns greatest common divisor of all values in the specified range

Example: =GCD(54,72,36) Output: 9 Example1: =GCD(A1: A10) Output:

#### LOGICAL FUNCTIONS: -

1. AND(Condition1, Condition2, ...) It returns TRUE if all conditions are TRUE. Otherwise it returns FLASE.

Example: =AND(2<3, 3<4, 5<>6) Output: TRUE

2. OR(Condition1, Condition2, ...) It returns FALSE if all conditions are FALSE. Otherwise it returns TRUE.

Example: =OR(2>3, 3<4, 5=6) Output: TRUE

3. NOT(Condition) It returns FALSE if given condition is TRUE. Also it returns TRUE if given condition is FALSE

Example: =NOT(6<7) Output: FALSE Example: =NOT(6>7) Output: TRUE

4. IF(Condition, Value1, Value2) It returns Value1 if the given condition is TRUE. Otherwise it returns Value2.

Example: =IF(6<7, "INDIA", "AMERICA) Output:

**INDIA** 

Example: =IF(6>7,"JNTU","AU") Output: AU

### **TEXT FUNCTIONS: -**

1. REPT("Text", N) It returns the specified text for N times

Example: =REPT("VSM@RCPM",2) Output: VSM@RCPM VSM@RCPM

2. TRIM("Text") It removes all additional spaces except a single space between words

Example: =TRIM("We are VSM students")

Output: We are VSM students

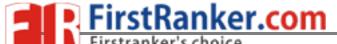

### B.TECH 1 YEAR-2nd SEMESTERWWW.FirstRanker.comIPUTER SCHWW.FirstRanker.com

3. PROPER ("Text") It converts first letter of each word into upper case and all other letters into lower case.

Example: =PROPER("wE ArE diPLOma sTUDENts")

Output: We Are Diploma Students

4. CONCATENATE("Text1", "Text1", ...) It joins several text values to a whole

one

Example: =CONCATENATE("SIMHADRI","LALITHA")

Output: SIMHADRILALITHA

### **DATE FUNCTIONS: -**

1. TODAY() It returns the system date in the current cell.

Example: =TODAY() Output: 8/15/2015

2. DAYS360("Date1", "Date2") It returns number of days between the two given dates based on 360 days per a year

Example: =DAYS360("01/01/2015","09/29/2015") Output: 268

3. WEEKDAY("Date") It returns 1 for Sunday, 2 for Monday, ..., 7 for Saturday corresponding to the given date.

Example: =WEEKDAY(TODAY()) Output: 7

4. WEEKNUM("Date") It returns the week number in the year corresponding to the given date.

Example: =WEEKNUM(TODAY()) Output: 33

#### **STATISTICAL FUNCTIONS: -**

1. AVERAGE(Value1, Value2, ...) or AVERAGE(Range) It returns the arithmetic mean of all values in the specified range of cells.

Example: =AVERAGEA(12,14,16) Output: 14

2. COUNTBLANK(Range) It counts number of empty cells within the specified.

Example: =COUNTBLANK (A1:A10) values

Output: Depending on the

between A1 to A10

3. COUNTIF(Range, Condition) It counts number of cells within the specified range that meet the specified condition.

Example: =COUNTIF(A1:A10,">=100") Output: Depending on the values between A1 to A10

4. MAX(Value1, Value2,...) or MAX(Range) It the highest value in the specified range of cells.

Example: =MAX(12.24,12.350,12.45) Output: 12.45

# B.TECH 1 YEAR-2nd SEMESTER WWW. First Ranker. com PUTER SOWWE First Ranker.com

# **TASK 11**

<u>Aim:</u> - Create Student Marks List in Microsoft Excel and apply formulas to find Total, Percentage, Result and Rank

**Procedure:** Open Microsoft Excel and take a new work book. Type details of students like Roll Number, Name and marks of different subjects. Then execute the following formulas.

1. Formula to get Total Marks =SUM(C3:H3)

2. Formula to get Percentage of Marks =AVERAGE(C3:H3)

3. Formula to get Result =IF(AND(C3>34, D3>34, E3>34, F3>34, G3>34, H3>34), "PASS", "FAIL")

4. Formula to get Grade =IF(J3>90, "A", IF(J3>75, "B", IF(J3>60, "C", IF(J3>40, "D", "No Grade"))))

5. Formula to get Rank = RANK(I3,I:I)

The output is as follows.

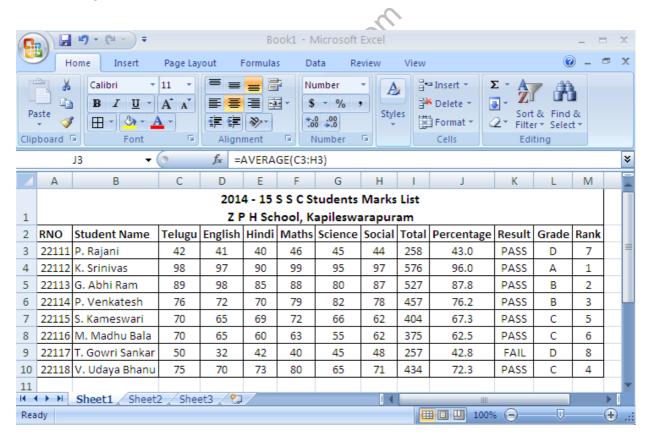

B.TECH 1 YEAR-2nd SEMESTER www.FirstRanker.com/PUTER S.WWW.FirstRanker.com

<u>Aim:</u> - Create Students Data in MS- Excel and prepare Column Chart, Bar Char and Pie Chat.

**COLUMN CHART:** - A column chart is a primary Excel chart type, with data series plotted using vertical columns. Column chart is used to compare values across categories by using vertical bars. Column charts work best where data points are limited. With more data points, you can switch to a line graph.

- Easy to read
- Simple and versatile
- Easy to add data labels at ends of bars

**Procedure:** Open Microsoft Excel and take a new work book. Type details of students like Roll Number, Name and Marks. Then insert Column Chart from INSERT Menu.

### The output is as follows.

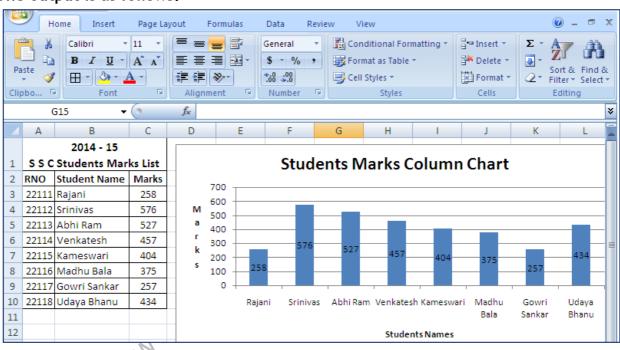

PIE CHART: - Pie chart is used to display the contribution of each value (slice) to a total (pie). Pie charts always use one data series.

Advantages of Pie Chart: -

- It displays relative proportions of multiple classes of data.
- The size of the circle can be made proportional to the total quantity it represents.
- Pie chart summarizes a large data set in visual form.
- It will be visually simpler than other types of graphs.
- It permits a visual check of the reasonableness or **accuracy** of calculations.

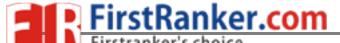

# B.TECH 1 YEAR-2nd SEMESTER WWW. First Ranker. computer som Webster Ranker.com

### Steps to create a pie chart: -

1. Type the following data in a new worksheet

| * *               |             |
|-------------------|-------------|
| Category          | Expenditure |
| House Rent        | 3600        |
| Food              | 6300        |
| Monthly Bills     | 2700        |
| Education & Helth | 2700        |
| Entertainment     | 900         |
| Savings           | 1800        |
|                   |             |

- 2. Select entire data and choose **pie** from the **INSERT** ribbon, agagin select **PIE** from **2-D Pie**.
- 3. Click on the chart and follow LAYOUT → Data Labels → More Data Label
  Options → Select Category Name, Value and Percentage → Close
- 4. Again Click on the chart and follow LAYOUT → Legend → None
- 5. Select chart title and type the heading as "Monthly Expenditure Chart"
- 6. As a result the chart will be displayed as follows

# monthly expenditure chart

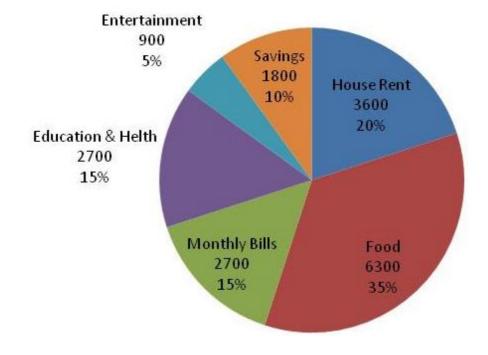

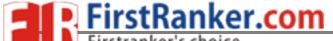

B.TECH 1 YEAR-2nd SEMESTER WWW. First Ranker. com PUTER SOWWE First Ranker.com

### **TASK 9:**

Create a Newsletter. Features to be covered:-Table of content. Newspaper columns, Images from files and clipart, Drawing toolbar and Word Art, Formatting Images, Textboxes and Paragraphs.

### **PURPOSE:**

To create a news Letter

## **THEORY:**

**Table of contents:** Table of contents displays a list of headings in a created document. It basically provides an outline of the entire document created.

### **Newspaper columns:**

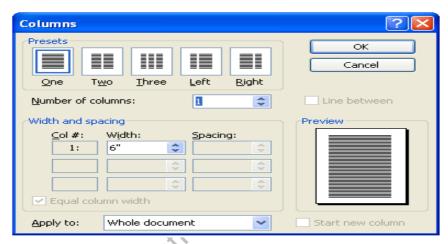

One can create a newspaper columns document by specifying the number of new letterstyle column required and then adjust their width, and add vertical lines between columns.

# Images from files and clipart:

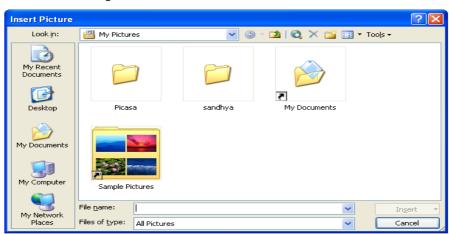

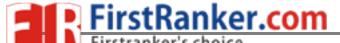

# B.TECH 1 YEAR-2nd SEMESTER WWW. First Ranker. com PUTER SOM WWW. First Ranker. com

Inserting a picture (graphic) from a file and clipart may be required for a document. This picture could be a scanned photograph or any other digitally produced one. These pictures can be modified, resized, cropped and enhanced.

### **Drawing toolbar and Word Art:**

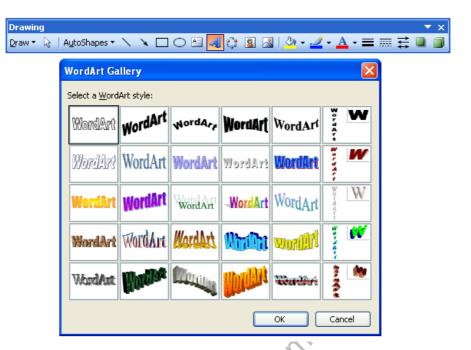

One can create his/her own drawings in Microsoft word. Ms word provides a full fledged drawing tool bar. Word Art in Microsoft word enables you to create special and decorative text.

### Formatting Images, Textboxes and Paragraphs:

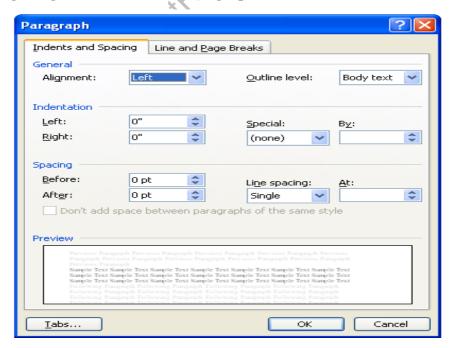

Formatting an image includes selecting appropriate color, size, layout and cropping. Generally the text in a document follows a standard orientation (line after line). A text box provides a different orientation to the text with in a document. It can arrange the text in any where and can be resized and moreover moved to any section of the document or even outside.

When you are formatting a paragraph, you do not need to highlight the entire paragraph. Placing the cursor any where in the paragraph enables you to format it. After you set a paragraph format, subsequent paragraphs will have the same format unless you change the format

#### **PROCEDURE:**

#### **Table of contents:**

- 1. Click where you want to insert the table of contents.
- 2. On the **Insert** menu, point to **Reference**, and click **Index and Tables**.
- 3. Click the **Table of Contents** tab.
- 4. To use one of the available designs, click a design in the **Formats** box.
- 5. Select any other table of contents options you want.

### **Newspaper columns:**

- 1. Select the entire or part of document to be converted into a newsletter-style
- 2. Click on format menu, select columns
- 3. Any desired number of columns are presets-one or two or three or left or right b\can be selected.
- 4. Width and spacing can be fixed and equal columns width can be checked for uniformity
- 5. If newspaper columns are to be separated by a line, then check line between
- 6. Under apply to will be whole document if entire document is selected else we have to select a selected text.
- 7. Click ok

#### **Inserting images from files and clip art:**

- 1. Click where you want to insert the picture.
- 2. On the Insert menu, point to Picture, and then click From File.
- 3. Locate the picture you want to insert.
- 4. Double-click the picture you want to insert.

#### **CLIP ART:**

- 1. On the Insert menu, point to Picture, and then click Clip Art.
- 2. In the Clip Art task pane, in the Search for box, type a word or phrase that describes the clip you want or type in all or some of the file name of the clip.
- 3. To narrow your search, do one or both of the following:
  - To limit search results to a specific collection of clips, in the Search in box, click the arrow and select the collections you want to search.
  - To limit search results to a specific type of media file, in the Results should be box, click the arrow and select the check box next to the types of clips you want to find.
- 4. Click Go.
- 5. If you don't know the exact file name, you can substitute wildcard characters for one or more real characters. Use the asterisk (\*) as a substitute for zero or more characters in a file name. Use the question mark (?) as a substitute for a single character in a file name.
- 6. In the Results box, click the clip to insert it

#### **Drawing Toolbar and Word Art:**

- 1. Click in your document where you want to create the drawing.
- On the Insert menu, point to Picture, and then click New Drawing.A drawing canvas is inserted into your document.
- 3. Use the Drawing toolbar to add any shapes or pictures that you want.

#### WORD ART:

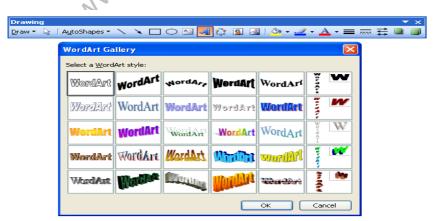

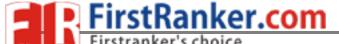

- 1. On the Drawing toolbar, click Insert WordArt
- 2. Click the WordArt effect you want, and then click OK.
- 3. In the Edit WordArt Text dialog box, type the text you want.
- 4. Do any of the following:
  - To change the font type, in the Font list, select a font.
  - To change the font size, in the Size list, select a size.
  - To make text bold, click the **Bold** button.
  - To make text italic, click the Italic button.

### **Formatting Images:**

- 1. Formatting of the images can be achieved by selecting the image and double click on the picture, format picture dialog box appears.
- 2. The same can be achieved by selecting the tools menu  $\rightarrow$  customize $\rightarrow$ tool bars tab $\rightarrow$ picture and click close.

### Basic formatting features of an image

#### Resize a drawing

- 1. Select the drawing canvas
- 2. On the Drawing Canvas toolbar, do one of the following:
  - To make the drawing canvas boundary larger without changing the size of the objects on the canvas, click Expand.
  - To make the drawing canvas boundary fit tightly around the drawing objects or pictures, click Fit.
  - To scale the drawing and make the objects and canvas proportionately smaller or larger, click Scale Drawing, and then drag the edges of the canvas.

### Resize a picture or shape

- 1. Position the mouse pointer over one of the sizing handles
- 2. Drag the sizing handle until the object is the shape and size you want.
  - To increase or decrease the size in one or more directions, drag the mouse away from or toward the center, while doing one of the following:
    - To keep the center of an object in the same place, hold down CTRL while dragging the mouse.
    - o To maintain the object's proportions, drag one of the corner sizing handles.
    - To maintain the proportions while keeping the center in the same place,
       hold down CTRL while dragging one of the corner sizing handles.

### Crop a picture

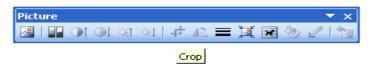

- 1. Select the picture you want to crop.
- 2. On the Picture toolbar, click Crop.
- 3. Position the cropping tool over a cropping handle and then do one of the following:
  - o To crop one side, drag the center handle on that side inward.
  - To crop equally on two sides at once, hold down CTRL as you drag the center handle on either side inward.
  - To crop equally on all four sides at once, hold down CTRL as you drag a corner handle inward.
- 4. On the Picture toolbar, click Crop to turn off the Crop command.

#### **Text Box:**

- 1. On the Drawing toolbar, click Text Box
- 2. Click or drag in your document where you want to insert the text box
- 3. You can use the options on the Drawing toolbar to enhance a text box—for example, to change the fill color—just as you can with any other drawing object

#### Paragraphs:

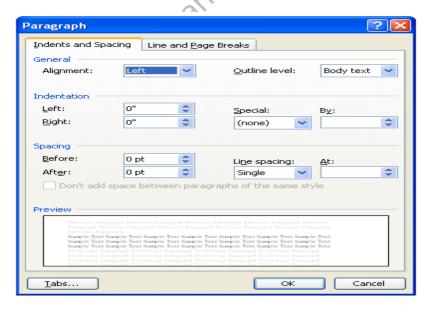

### Change line spacing

Select the text you want to change.

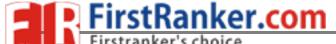

- 1. On the Formatting toolbar, point to Line Spacing, and then do one of the following:
  - To apply a new setting, click the arrow, and then select the number that you want.
  - o To apply the most recently used setting, click the button.
  - To set more precise measurements, click the arrow, click More, and then select the options you want under Line Spacing.

### Change spacing before or after paragraphs

- 1. Select the paragraphs in which you want to change spacing.
- 2. On the Format menu, click Paragraph, and then click the Indents and Spacing tab.
- 3. Under Spacing, enter the spacing you want in the Before or After box.

### Change paragraph direction

- 1. Place the insertion point in the paragraph that you want to change, or select several paragraphs.
- 2. Do one of the following:
  - To have text begin from the left, click Left-to-Right on the Formatting toolbar.
  - To have text begin from the right, click Right-to-Left on the Formatting toolbar.

When you change the paragraph direction, Microsoft Word leaves justified and centered text as it is. In the case of left-aligned or right-aligned text, Word flips the alignment to its opposite. For example, if you have a left-to-right paragraph that is right aligned, such as the date at the top of a letter, clicking Right-to-Left results in a right-to-left paragraph that is left aligned.

### **TASK 10:**

Creating a Feed Back Form:-Features to be covered: Forms, Text Fields, Inserting objects and Mail Merge in Word.

**PURPOSE:** To create a Feed Back form, text fields, inserting objects, mail merging,

### **THEORY:**

#### Forms:

Using Microsoft word one can create an organized and structured document with a provision to enter the required information into it. A document of such nature is called a form.

#### Mail Merge:

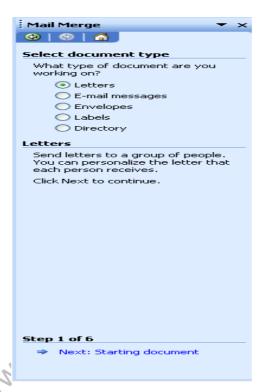

It helps us to produce from letters mailing labels envelopes catalogs and others types of merged document. It is so found in the tools option on the menu bar. In tools we have letters and mailing. In letters and mailing we have mail merge mail merge tool box envelopes tables and letters wizard. In mail merge select the required document you are working on. A window for customizing the data base structure appears. This file contains the names, address details with contact numbers etc of people you wish to send the letters.

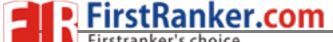

### **Inserting objects**:

Insert an object such as drawing word art text effects or an equation at the inserting point.

#### Fields:

It inserts a field at the inserting font fields are used to insert a variety of information automatically. Select table in table select insert. In that select insert table a box containing number of rows and columns will appear. Select six colors and four rows and click o.k. Given the first row as date, problem repeated student's signature action recommended problem status and councilors sign. Insert the objects in the feed back form and apply the text fields in the

#### form.

### **PROCEDURE:**

### Mail Merge:

- 1. Open a document and type the complete body of the letter and format it as required.
- 2. Create a data source and choose mail merge from tool bar a window is displayed.
- 3. Click on create button and choose from letter options. Then a window is displayed.
  - 4. Click active window choose currently active document. Click on data and create data source option.
  - 5. A window for customizing the data base structure appears and this file contains the names address details with contact number etc. we can add or remove fields from this file.
  - 6. Once the list of fields is finalized a window of same is displayed and types the required file names and click on save button.
  - 7. A window is displayed. Type the details of 10 candidates. After typing details of one person, click on add menu.
  - 8. Click on the o.k. to finish entering the records mail merge tool bar is displayed.
  - 9. Place the curser at the place where you wish to insert names and click on insert mail merge button. A drop list is displayed all fields created would be shown.
  - 10. By highlighting to desired file and click on it we can insert the field into the main document and go to begin the mail merge click on mail merge.

11. A window is displayed click once on the merge button to generate letters for all records in your data source file.

#### Forms:

- 1. Design the form by sketching a layout first, or use an existing form template as a guide. Tables, text boxes, borders, and shading are all design elements that can help you create a well-designed form that's easy to use.
- 2. On the Standard toolbar, click New Blank Document
- 3. Add the text or graphics you want. For example, enter the questions you want answered, and list the available choices.
- 4. To insert a text box where users can enter their responses, click the document, and then click Text Form Field on the Forms toolbar. If you need more space, you can insert multiple text boxes side by side. To insert check boxes that list choices, such as Yes and No, click the document, and then click Check Box Form Field on the Forms toolbar.
- 5. Save the form.

#### **Insert line numbers:**

- 1. On the File menu, click Page Setup, and then click the Layout tab.
- 2. In the Apply to box, click Whole document.
- 3. Click Line Numbers.
- 4. Select the Add line numbering check box, and then select the options you want.

VSM COLLEGE OF ENGINEERING

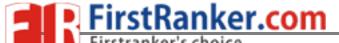

B.TECH 1 YEAR-2nd SEMESTER WWW. First Ranker. com PUTER SOM WWW. First Ranker. com

### **TASK 11:**

Creating a Scheduler:-Features to be covered: - Gridlines, Format Cells, Summation, auto fill, Formatting Text

#### **PURPOSE:**

To maintain a shift schedule with specifications

### **THEORY:**

#### **Grid lines:**

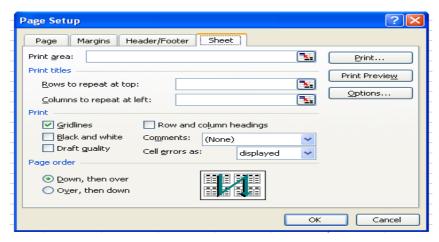

- 1. Click the worksheet.
- 2. On the file menu, click page setup and the click the sheet tab.
- 3. Click gridlines.
- 4. Select the sheets on which you want to change the gridlines color.
- 5. On the Tools menu click options click the color you want in the color box.
- 6. To use the default gridlines color click automatic.
- 7. Lines you can add to a chart that make it easier to view and evaluate data. Gridlines extend from the tick marks on an axis across a plot area.

#### **Format Cell:**

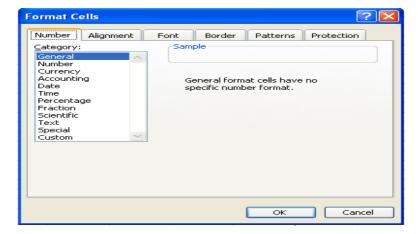

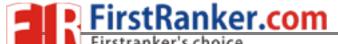

B.TECH 1 YEAR-2nd SEMESTER www.FirstRanker.comPUTER SWWW.FirstRanker.com

- 1. Change the font and font size.
- 2. Change the text color.
- 3. Make selected text or numbers bold, italic or underlined.
- 4. Create a new style.

#### **Auto fit:**

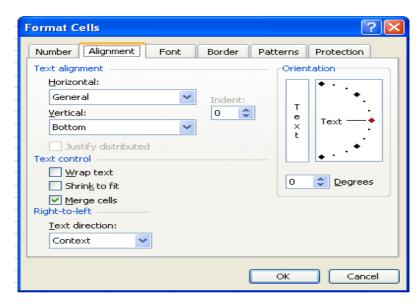

- 1. Combine cells horizontally or vertically to make one large cell.
- 2. Add borders to cells.
- 3. Shade cells with colors.
- 4. Change the column width and row height
- 5. Change the font, font size or colors of text.
- 6. Align text vertically at the top, center and bottom of cell.

#### Formatting the text:

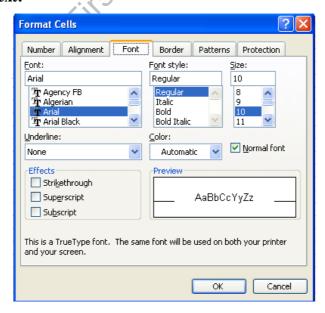

1. Select the text you want to format.

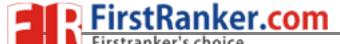

- 2. On the format menu click cells and then click number tab.
- 3. In the catalog box click text.
- 4. Enter the numbers in the formatted cells.
- 5. Click ok.
- 6. Then press enter and reenter the data.

#### **PROCEDURE:**

First click start button of the screen on status bar. Click on programs and then Microsoft excel. To get a new blank work sheet go to programs and then click on excel sheet. On the file menu click page setup and then click sheet tab click gridlines. In this way do the required changes using format cell, make the required changes using formatting text also make the required changes. Enter the data in the data in the worksheet consisting of week name person name and timings 7 a.m. to 3 p.m. Make all the above changes to the text.

www.FirstRanker.com

### **TASK 12:**

Calculating GPA-Features to be covered-Cell Referencing, Formulae in excel – average, std. deviation, Charts, Renaming and Inserting worksheets, Hyper linking, Count Function, HLOOKUP/VLOOKUP

### **PURPOSE:**

To maintain a control chart for printing books with given data.

#### **THEORY:**

- 1. On the chart menu click chart type
- 2. Text direction.

Click the arrow down next to the text direction button. For right to left click right to left. For left to right reading order, click left to right.

For reading order that is consistent with the language of the first entered character, click context. For reading order that is inconsistent with the language of the first entered character, click control.

- 3. In the tools menu click options and then click chart tab.
- 4. To show all worksheet data in the chart even if some rows and columns are hidden, clear the plot visible cells by check box.
- 5. To prevent hidden rows and columns from displaying in the chart, select the plot cells only check box.

#### **Hyper Linking:**

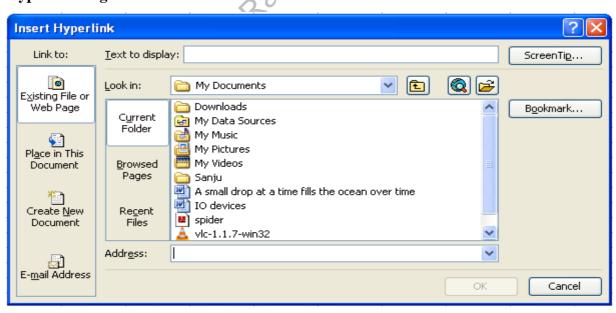

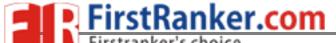

- 1. Create a worksheet: On the file menu, click new, and then click blank workbook task pane.
  - 2. Insert a worksheet: C lick worksheet on the insert menu. Right click on sheet tab and then click insert double click the template for the type of sheet you want.
  - 3. Hyperlink: Using hyperlink we can insert one more sheet in the present sheet
  - 4. Count function: Create a blank worksheet press control +c. In the worksheet select cell A and press control +c. On the tools menu point to formula auditing and then click formula auditing menu.

### **Worksheet:**

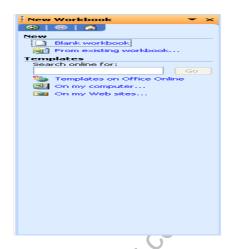

- In the file menu go to menu then a new worksheet is created.
- To add a single worksheet, click worksheet on the Insert menu.
- To add multiple worksheets hold down shift and then click the number of worksheet tasks to add in a open workbook

#### Sort:

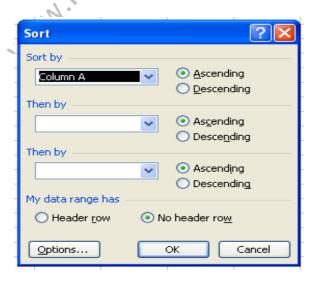

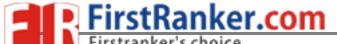

B.TECH 1 YEAR-2nd SEMESTER www.FirstRanker.com/PUTER S.WWW.FirstRanker.com

- 1. Click a cell in the list you want to sort.
- 2. On the Data menu click sort.
- 3. Under first key sort click the custom sort order you want and then click ok.
- 4. Click any other sorting option you want.

#### **PROCEDURE:**

#### Formulae in Excel:

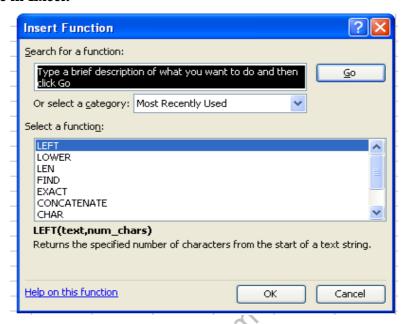

First click on start button at the bottom of the screen on status bar. Click on programs and then on Microsoft excel. Then open a new document. Give the main heading and subheading by changing the size so that they look in block letters. Enter the data. To calculate go to Insert menu in the menu bar and then click on function and then ok. Then select the data to which you want to calculate mean. Then you get the required answer. In same way, sample means standard deviation lower count limit and upper count limit. Go to insert menu and click on function and select the required operation to be done and select the data and calculate. Formulas for all the above are given below.

Mean = 
$$(s1 + s2 + s3 + s4 + s5)/5$$
;

Sample mean = avg (mean)

Standard deviation = (mean, sample, mean)

Sample standard déviation = avg (Standard déviation)

Lower count limit = sample mean - sample standard deviation.

Upper count limit = Sample mean + Sample Standard deviation

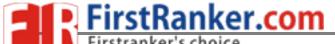

#### WORKSHEET

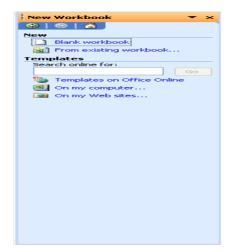

First click on start button at the bottom of the screen on status bar. Click on programs and then Ms-excel. Then enter the data as given. Enter the student's names, Subjective wise marks, total and avg. Then calculate the total and avg by using formula. Then go to Data menu and click sort.

www.FirstRanker.com

#### **TASK 13:**

Performance Analysis-Features to be covered:-split cells, freeze panes, group and outline, sorting, Boolean and logical operators, Conditional formatting

### **PURPOSE:**

To create Excel with split cells, freeze panes, group and outline, sorting, Boolean and logical operators, conditional formatting

#### **THEORY:**

### **Split Cells:**

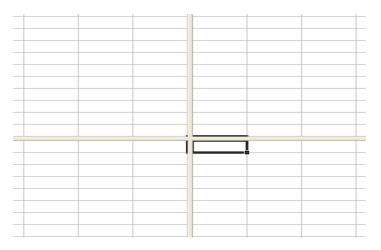

Excel allows you to split the workbook window into two horizontal or vertical panes and also to split cells or data across many cells.

#### **Sort:**

- 5. Click a cell in the list you want to sort.
- 6. On the Data menu click sort.
- 7. Under first key sort click the custom sort order you want and then click ok.

Click any other sorting option you want

### Freeze Panes:

You can freeze a pane from a split window or just freeze rows or columns without splitting the window.

### **PROCEDURE**:

### **Sort:**

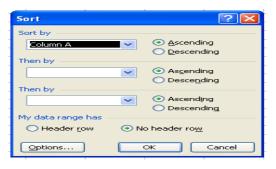

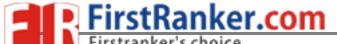

First click on start button at the bottom of the screen on status bar. Click on programs and then Ms-excel. Then enter the data as given. Enter the student's names, Subjective wise marks, total and avg. Then calculate the total and avg by using formula. Then go to Data menu and click sort. Under first key sort, click custom sort order needed i.e. ascending order or alphabetical order and then click o.k. Then the required worksheet is prepared

### **Split cells:**

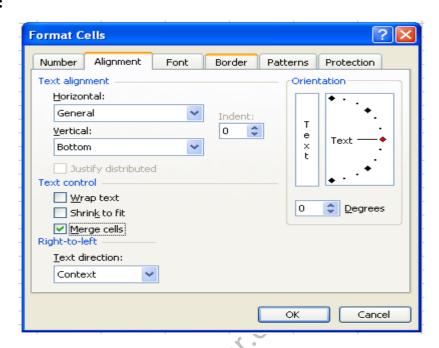

#### Spread the content of one cell over many cells

- 1. Copy the data you want into the upper-leftmost cell within the range.
- 2. Select the cells you want to merge.
- 3. To merge cells in a row or column and center the cell contents, click **Merge and**Center on the Formatting toolbar.

#### Split merged cells

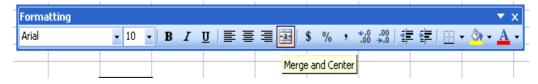

- Select the merged cell When cells have been combined, Merge and Center on the Formatting toolbar is selected
- 2. Click **Merge and Center** on the **Formatting** toolbar.

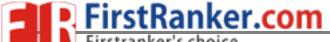

#### Divide text across cells

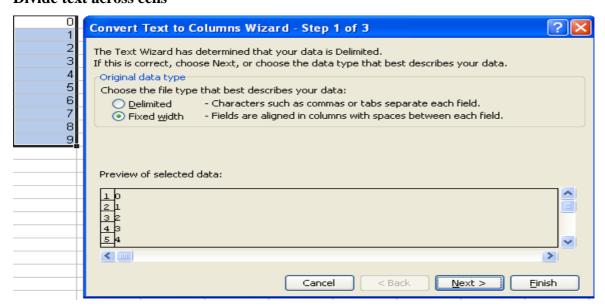

- 1. Select the range of cells that contains the text values. The range can be any number of rows tall, but no more than one columns wide.
- 2. On the **Data** menu, click **Text to Columns**.
- 3. Follow the instructions in the Convert Text to Columns Wizard to specify how you want to divide the text into columns.

#### **Split Windows:**

- 1. At the top of the vertical scroll bar or at the right end of the horizontal scroll bar, point to the split box.
- 2. When the pointer changes to a split pointer, drag the split box down or to the left to the position you want.

#### **Freeze Panes:**

1. To freeze a pane, do one of the following:

**The top horizontal pane** Select the row below where you want the split to appear.

**The left vertical pane** Select the column to the right of where you want the split to appear.

**Both the upper and left panes** Click the cell below and to the right of where you want the split to appear.

2. On the Window menu, click Freeze Panes.

#### **Outline:**

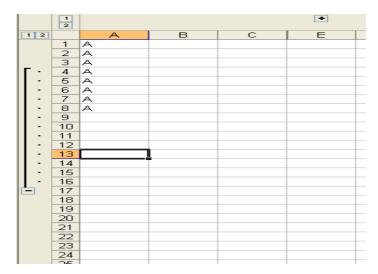

- 1. Outline the data automatically
  - 1. Select the range of cells you want to outline. To outline the entire worksheet, click any cell on the worksheet.
  - On the Data menu, point to Group and Outline, and then click Auto
     Outline. Outline the data manually
  - 3. Select the rows or columns that contain detail data.
  - 4. On the **Data** menu, point to **Group and Outline**, and then click **Group**. The outline symbols appear beside the group on the screen.
  - 5. Continue selecting and grouping detail rows or columns until you have created all of the levels you want in the outline.

#### **Group:**

#### **Group objects**

- Select the objects you want to group.
   To select multiple objects, hold down SHIFT while you select each object.
- 2. On the **Drawing** toolbar, click **Draw**, and then click **Group**.

## **Ungroup objects**

- 1. Select the group you want to ungroup.
- 2. On the **Drawing** toolbar, click **Draw**, and then click **Ungroup**.

To continue ungrouping, click **Yes** when the message box appears.

To change an individual object, continue to select and ungroup objects until the one you want becomes available.

3. Use the tools on the **Drawing** toolbar to change the object

### **Conditional Formatting:**

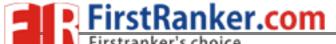

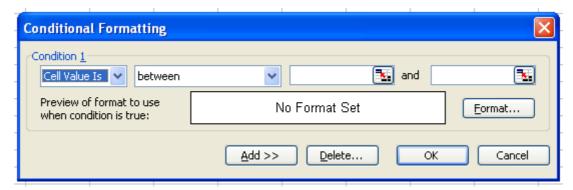

- 1. Select the cells for which you want to add, change, or remove conditional formatting
- 2. On the Format menu, click Conditional Formatting.
- 3. Do one of the following:

Add a conditional format

1. Do one of the following:

To use values in the selected cells as the formatting criteria, click **Cell Value Is**, select the comparison phrase, and then type a constant value or a formula. If you enter a formula, start it with an equal sign (=).

To use a formula as the formatting criteria (to evaluate data or a condition other than the values in selected cells), click **Formula Is** and then enter the formula that evaluates to a logical value of TRUE or FALSE.

- 2. Click Format.
- 3. Select the formatting you want to apply when the cell value meets the condition or the formula returns the value TRUE.
- 4. To add another condition, click **Add**, and then repeat steps 1 through 3.

  You can specify up to three conditions. If none of the specified conditions are true, the cells keep their existing formats

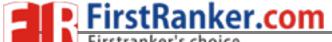

#### **TASK 14:**

Cricket Score card-Features to be covered:-pivot tables, Interactive Buttons, Importing data, Data Protection, Data validation

**PURPOSE:** To learn about pivot tables, Interactive Buttons, Importing data, Data Protection, Data validation.

### **THEORY:**

- 1. **Pivot Tables:**A PivotTable report is an interactive table that quickly combines and compares large amounts of data. You can rotate its rows and columns to see different summaries of the source data, and you can display the details for areas of interest.
- 2. **Interactive Buttons:**MS- Excel allows you to create Interactive Buttons
- 3. **Data Protection:**Ms excel allows you to protect your work sheet from being added or renamed or deleted or copied by providing password protection to your worksheets.
- 4. **Data Validation:** Data validation is a tool that helps you to control the kind of information that is entered in your worksheet. With data validation you can:
  - Provide users with a list of choices
  - Restrict entries to a specific type or size
  - Create custom settings

#### **PROCEDURE:**

#### **Pivot Tables:**

- 1. Open the workbook where you want to create the PivotTable report.
  - o If you are basing the report on a Web query, parameter query, report template, Office Data Connection file, or query file, retrieve the data into the workbook, and then click a cell in the Microsoft Excel list containing the retrieved data.
    - If the retrieved data is from an OLAP database, or the Office Data Connection returns the data as a blank PivotTable report, continue with step 6 below. If you are basing the report on an Excel list or database, click a cell in the list or database.
- 2. On the Data menu, click PivotTable and PivotChart Report.

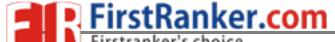

- 3. In step 1 of the PivotTable and PivotChart Wizard, follow the instructions, and click **PivotTable** under **What kind of report do you want to create?**
- 4. Follow the instructions in step 2 of the wizard.
- 5. Follow the instructions in step 3 of the wizard, and then decide whether to lay out the report onscreen or in the wizard.

#### **Button:**

- Select the **commands** tab
- Scroll to the bottom of the **categories** list
- Select the **custom button**
- Drag this button to your new toolbar in the location where you want it to be.
- You can obtain a description of the command button by selecting the command and pressing the **Description** button

#### **Data Protection:**

#### Protect worksheet elements from all users

- 1. Switch to the worksheet you want to protect.
- 2. Unlock any cells you want users to be able to change: select each cell or range, click **Cells** on the **Format** menu, click the **Protection** tab, and then clear the **Locked** check box.
- 3. Hide any formulas that you don't want to be visible: select the cells with the formulas, click **Cells** on the **Format** menu, click the **Protection** tab, and then select the **Hidden** check box.
- 4. Unlock any graphic objects you want users to be able to change.

You don't need to unlock buttons or controls for users to be able to click and use them. You can unlock embedded charts, text boxes, and other objects created with the drawing tools that you want users to be able to modify. To see which elements on a worksheet are graphic objects, click **Go To** on the **Edit** menu, click **Special**, and then click **Objects**.

- 1. Hold down CTRL and click each object that you want to unlock.
- 2. On the **Format** menu, click the command for the object you selected: **AutoShape**, **Object**, **Text Box**, **Picture**, **Control**, or **WordArt**.
- 3. Click the **Protection** tab.

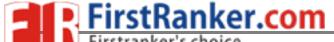

- 4. Clear the **Locked** check box, and if present, clear the **Lock text** check box.
- 5. On the **Tools** menu, point to **Protection**, and then click **Protect Sheet**.
- 6. Type a password for the sheet.
- 7. In the **Allow all users of this worksheet to** list, select the elements that you want users to be able to change.
- 8. Click **OK**, and if prompted retype the password.

#### Protect a shared workbook

- 1. If the workbook is already shared, and you want to assign a password to protect the sharing, unshare the workbook.
  - 1. Have all other users save and close the shared workbook. If other users are editing, they will lose any unsaved work.
  - 2. Unsharing the workbook deletes the change history. If you want to keep a copy of this information, print out the History worksheet or copy it to another workbook.
    - On the Tools menu, point to Track Changes, and then click Highlight Changes.
    - 2. In the When box, click All.
    - 3. Clear the **Who** and **Where** check boxes.
    - 4. Select the **List changes on a new sheet** check box, and then click **OK**.
    - 5. Do one or more of the following:
      - To print the History worksheet, click **Print**
      - To copy the history to another workbook, select the cells you want to copy, click **Copy**, switch to another workbook,

click where you want the copy to go, and click **Paste** 

- 3. On the **Tools** menu, click **Share Workbook**, and then click the **Editing** tab.
- 4. Make sure that you are the only person listed in the **Who has this** workbook open now box.
- 5. Clear the **Allow changes by more than one user at the same time** check box.

If this check box is not available, you must unprotect the workbook before clearing the check box.

- Click OK, point to Protection on the Tools menu, and then click Unprotect Shared Workbook.
- 2. Enter the password if prompted, and then click **OK**.
- 3. On the **Tools** menu, click **Share Workbook**, and then click the **Editing** tab.
- 6. When prompted about the effects on other users, click **Yes**.
- 2. Set other types of protection if you want: Give specific users access to ranges, protect worksheets, protect workbook elements, and set passwords for viewing and editing.
- 3. On the **Tools** menu, point to **Protection**, and then click **Protect Shared** Workbook or **Protect and Share Workbook**.
- 4. Select the **Sharing with track changes** check box.
- 5. If you want to require other users to supply a password to turn off the change history or remove the workbook from shared use, type the password in the **Password** box, and then retype the password when prompted.
- 6. If prompted, save the workbook

#### **Data Validation:**

- Select the cells in which you want to apply data validation
- From the **Data** menu, choose **Validation**
- From the Allow drop-down list choose List
- In the source box type an equal to sign and list the name
- Click ok

# B.TECH 1 YEAR-2nd SEMESTER WWW. First Ranker. com PUTER SOWWE First Ranker.com

## **TASK 15:**

PPT Orientation, Slide Layouts, Inserting Text, Word Art, Formatting Text, Bullets and Numbering, Auto Shapes, Lines and Arrows in both LaTeX and PowerPoint.

## TITLE:

Create a power point presentation consists of slide layouts inserting text, formatting text, bullets and numbering of five slides with following information's.

Slide 1 – contents

Slide 2 – Name

Slide 3 – Address

Slide 4 – Hobbies

Slide 5 – Friends

#### **PURPOSE:**

To maintain a PowerPoint presentation with some specifications

#### **THEORY:**

#### **SLIDE LAYOUT:**

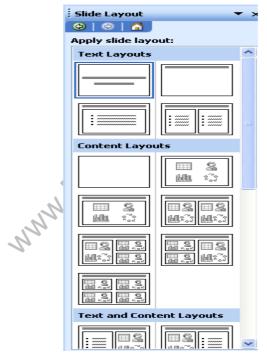

- 1. On the format menu, click slide layout.
- 2. On the slides tab in normal view, select the slides; you want to apply a layout too.
- 3. In the slide layout task pane, point to layout you and then click it.

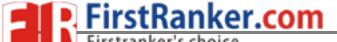

4. A new slide can also be inserted within the task pane. Point the layout you want the slide to have, click the arrow and then click the insert new slide.

#### **INSERT TEXT:**

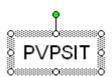

- 1. Text can be added to layout.
- 2. Align text in the top, middle or bottom of a cell.
- 3. Align text on the right or left, or in the center of a cell.
- 4. Change cell margins.
- 5. Insert a tab in a table.
- 6. To make the symbol command available, in normal view, place the insertion point on the outbox tab or in a text place holders on the slide.
- 7. On the insert menu, click symbol.
- 8. To change fonts, click a name in the font box.

#### **FORMATTING TEXT:**

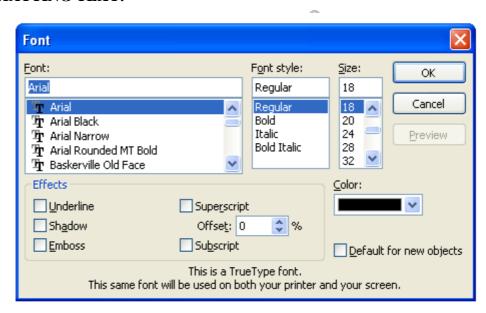

- 1. Select the text you want to format as superscript or subscript.
- 2. On the format menu, click font.
- 3. To show or hide text formatting, on the standard toolbar, click show formatting.

## B.TECH 1 YEAR-2nd SEMESTER WWW. First Ranker. computer some First Ranker com

#### LINES AND ARROWS:

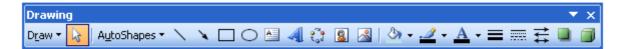

- 1. In Microsoft power point, double click the chart.
- 2. Double click the chart item you want to change.
- 3. On the patterns tab, do one or both of the following.
- 4. To change the colors, patterns or lines, select the options you want.
- 5. To specify a fill effect, click fill effect and then select the options you want on the gradient, text patterns or picture tabs.

To return to the slide, click outside the about.

### **PROCEDURE:**

First click on start button at the button of the screen on status bar. Click on programs and then Microsoft PowerPoint. Go to file and new. Then you find different pattern of slides on right side of your screen. Then select which is completely empty. Then enter the contents in the first slide as per given information, name in the second slide, Address in the third slide, Hobbies in the fourth slide and friends in the fifth slide. Except first slide, all the second, third, fourth, fifth slides should be inserted. When you select pattern of slide from a new slide, on slide which you selected you will find an arrow towards its right side, click that arrow and then again click insert slide. Then save it. Then adjust the layout. Then format the text then give bullets or numbering to the text if required. Go to auto shapes. Select more auto shapes and insert wherever required. Then again go to insert option and select new slides. And select chart and a chart with datasheet appear. Give the name, roll no, marks in three subjects and calculate the total. Then save the file

YEAR-2nd SEMESTERWWW.FirstRanker.computer swww.FirstRanker.com

## **TASK 21:**

Hyperlinks, Inserting -Images, Clip Art, Audio, Video, Objects, Tables and Charts

## TITLE:

Create a power point presentation consisting of hyperlinks, inserting images, clip art, audio, video objects of 4 slides with the following information.

- Slide 1:- Name of your college in bold letters.
- Slide 2:- Address of your college in bold letters.
- Slide 3:- List of all available courses.
- Slide 4:- Extra co-curricular activities.

And apply the transaction effects and set the time three seconds for each slide and view it in slide show.

#### **PURPOSE:**

To maintain a PowerPoint presentation using some specifications

### **THEORY:**

#### **HYPERLINK:**

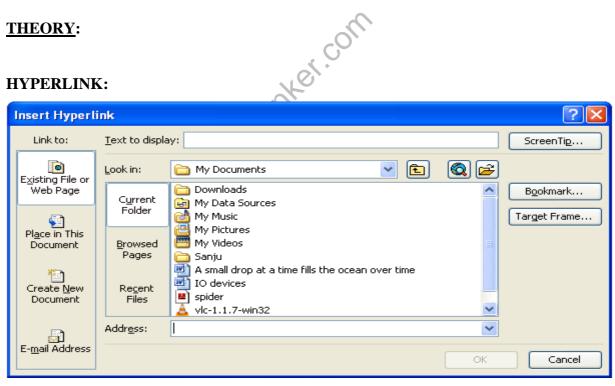

- 1. Select the text or object that you want to represent the hyperlink.
- 2. Click insert hyperlink.
- 3. Under link to, click place in this document.

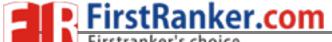

B.TECH 1 YEAR-2nd SEMESTER WWW. First Ranker. computer som First Ranker.com

## **INSERT IMAGES:**

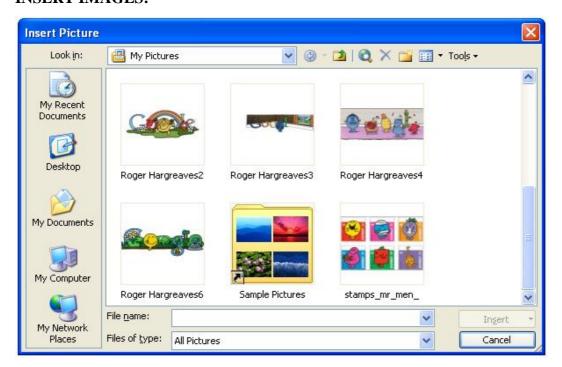

- 1. Click where you want to insert the picture.
- 2. On the drawing tool bar, click insert picture.
- 3. Locate the folder that contains the picture that you want to insert, and then click the picture file.

#### **CLIP ART:**

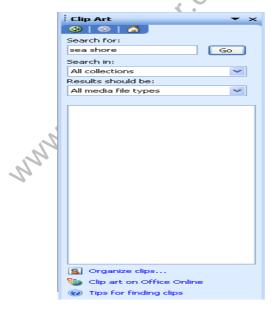

- 1. On the insert menu, point to structure and then click clipart.
- 2. in the clipart task pane, in the search for box, type a word or phrase that describes the clip, you want to type in all or same of the file menus of the clip.
- 3. in the results box, click the clip to insert it.

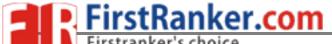

#### **AUDIO VIDEO OBJECTS:**

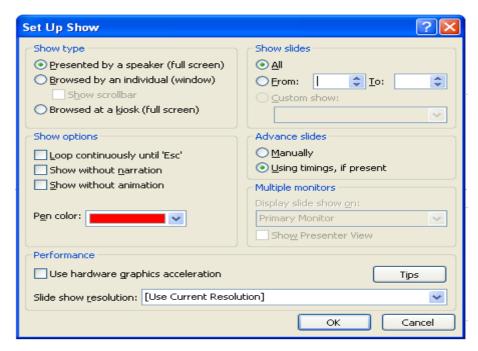

- 1. On the slide show menu, click setup show. Under performance check box. If your computer has their capability, office PowerPoint will attempt to use it.
- 2. Animation performance will be much better with a video card that has Microsoft direct 3D.

#### **TABLE:**

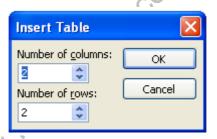

- 1. On the standard tool bar, click insert table.
- 2. Print to select the numbers of rows and columns you want and then click.

### **CHART:**

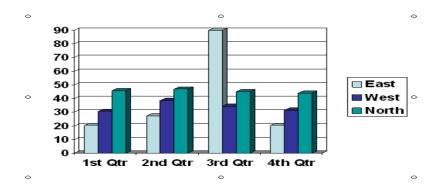

1. Click the slide where you want to place the embedded object.

- 2. On the insert menu, click chart.
- 3. Click a cell on the data sheet and then type the information you want.

To return to the slide, click outside the chart

### **PROCEDURE**:

First click on start button at the bottom of the screen on status bar. Click on programs and then Microsoft power point go to file menu. Then you find different pattern of slides on right side of your screen. Then select which is completely empty. Then enter the name of your college in bold letters. Address of your college in bold letters in the second slide. List of all the available courses in the third slide, extra co-curricular activities in the fourth slide except first slide, all the second, third, fourth slide should be inserted. When you select pattern of slide from a new slide, on slide which you selected, you will find an arrow towards it right side click that arrow and then again click insert slide. Then save it the select the slide show and then select the view show option. Then review the presentation in slide show by selecting next and after completing the slide show then click end show. Click on start button at the button of the screen on status bar, click on programs and then Microsoft power point. Go to file menu. On insert menu and select table option and give no. of rows and no. of columns and give the name, Roll no MANN FIRST RANKET and marks in three subjects and find the total

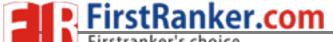

#### **TASK 16:**

Master Layouts (slide, template, and notes), Types of views (basic, presentation, slide slotted, notes etc), Inserting – Background, textures, Design Templates, Hidden slides.

## TITLE:

Create a power Point presentation on business by using master layouts and see the presentation in different views.

#### **PURPOSE:**

To maintain a power point presentation with some specifications

## **THEORY:-**

#### **MASTER LAYOUTS:-**

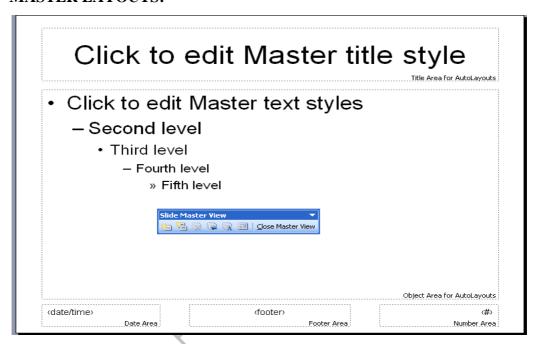

- 1. On the view menu, point to master, and then click slide master.
- 2. To insert a slide master, do the presentation given in slides and lastly add date and footer to the slides.

#### **SLIDE SHOW:**

- 1. On the slides tab in the normal view, select the slides you want to set the things for.
- 2. On the slide show menu, click side transition.
- 3. Under advance slide, select the automatically after checkbox, and then number of seconds you want the slide to appear on the screen.

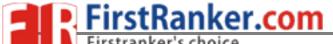

B.TECH 1 YEAR-2nd SEMESTER www.FirstRanker.comPUTER SWWW.FirstRanker.com

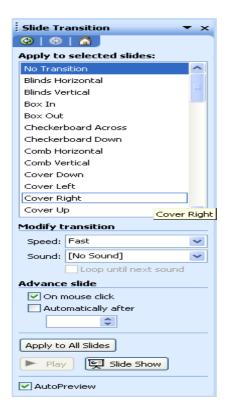

#### **PROCEDURE:**

First click on start button. Then click programs, and then power point presentation. Then select file menu and click on new. Then you get a new blank presentation. Then in the first slide, enter the title as business and give product name as sub title. Then insert the second slide. Then enter the title as about the product and give description as sub title. Then insert the third slide and enter the title as sales about product and enter something about it sales. In this way, complete the three slides. Then click on view and then master and then enter date in the space provided for footer. Then you find these two in all slides and then again go to view and click on slide show.

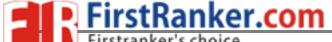

### **TASK 17:**

Help students in preparing their personal website using Microsoft/ equivalent (FOSS) tool publisher. Topic covered during this week includes - Publisher Orientation, Using Templates, Layouts, Inserting text objects, Editing text objects, Inserting Tables, Working with menu objects, Inserting pages, Hyper linking, Renaming, deleting, modifying pages, Hosting website.

#### **PURPOSE:**

To learn Using Templates, Layouts, Inserting text objects, Editing text objects, Inserting Tables, Working with menu objects, Inserting pages, Hyper linking, Renaming, deleting, modifying pages, and Hosting website.

### **THEORY:**

### • Layouts:

Layout guides comprise margin, column, row, and baseline guides. They are used to create a grid on a master page. This grid appears on every page in your publication where that master page is used. Use layout guides to organize text, pictures, and other objects into columns and rows so that your publication will have an ordered, consistent look. Set layout guides in the **Layout Guides** dialog box (**Arrange** menu). Margin guides, column guides, and row guides are represented by blue dotted lines; baseline guides are represented by gold dotted guides; and ruler guides are represented by green dotted lines

### • Hyper Link:

Hyperlink is a link from a document that, when clicked, opens another page or file. The destination is frequently another Web page, but it can also be a picture, an e-mail address, or a program. The hyperlink itself can be text or a picture.

#### **PROCEDURE:**

#### **Template:**

- 1. Create the publication you want to use as a template.
- 2. On the **File** menu, click **Save As**.
- 3. In the **File name** box, type a name for the template.
- 4. In the Save as type box, click Publisher Template.

The destination folder changes to **Templates**. You need to save your template in this folder if you want it to appear in the **Preview Gallery** of the **New Publication** task pane later.

5. Click Save.

## **InsertingTextObjects:**

In your publication, select an AutoShape

1. Type the text you want

## **Editing Text objects:**

- 1. Double-click the WordArt object you want to change.
- 2. In the **Edit WordArt Text** dialog box, change the text, and then click **OK**.

## **Inserting Tables:**

- 1. On the **Objects** toolbar, click the **Insert Table**.
- 2. Click inside your publication.

The **Create Table** dialog box will appear.

- 3. Select the options you want, and then click **OK**.
- 4. Size your table.

Select the table, position the mouse pointer over a selection handle until you see the **Resizer** icon, and then drag to resize the table.

5. In the table, click the cell where you want to add text, and then start typing.

To add text to another cell, click inside that cell.

Each cell expands to fit your text, unless you lock the table size by clearing the check mark next to **Grow to Fit Text** on the **Table** menu.

#### **Hyperlink:**

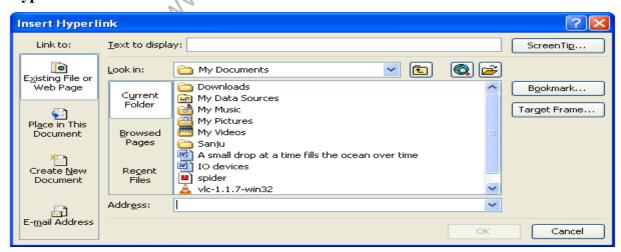

Create a hyperlink to a file or page

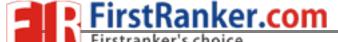

- 1. Select either text or a picture.
- 2. Click **Insert Hyperlink**.
- 3. Under Link to, click Existing File or Web Page.
- 4. Do one of the following:
  - o To select a file from your My Documents folder, click **Current Folder**.
  - To select a file that was recently viewed in your Web browser, click
     Browsed Pages.
  - o To select a file that you were recently working in, click **Recent Files**.
- 5. Navigate to the file or page you want.

## Create a hyperlink to an e-mail address

- 1. Select either text or a picture.
- 2. Click **Insert Hyperlink**.
- 3. Under Link to, click E-mail Address.
- 4. Either type the e-mail address you want in the **E-mail address** box, or select an e-mail address from the **recently used e-mail addresses** box.
- 5. In the **Subject** box, type the subject of the e-mail message.

## Create a hyperlink to another place in your document

- 1. Select either text or a picture.
- 2. Click **Insert Hyperlink**.
- 3. Under Link to, click Place in This Document.
- 4. Select the page you want

## Create a hyperlink to a new page

- 1. Select either text or a picture.
- 2. Click Insert Hyperlink.
- 3. Under Link to, click Create New Document.
- 4. Either type the path and name of the new file, or click **Change** to navigate to a location.
- 5. Select either Edit the new document later or Edit the new document now.

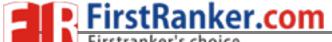

#### Pages:

| Click to edit Master title style                                                                                               |                |
|----------------------------------------------------------------------------------------------------|----------------|
| Click to edit Master text styles     — Second level         • Third level             — Fourth level             » Fifth level | ayouts         |
| date/times footers Date Area Footer Area Numbe                                                                                 | <#b<br>er Area |

### Create a master page

- 1. On the **View** menu, click **Master Page**.
- 2. In the Edit Master Pages task pane, click New Master Page.
- 3. In the **New Master Page** dialog box, do any of the following:
  - o In the **Page ID** (**1 character**) box, type a single-character identifier for your new master page. This can be any single Unicode character.
  - o In the **Description** box, type a brief description of your new master page.
  - If you want your new master page to be a two-page spread, select Two-page master.
- 4. Click **OK**.

#### Edit a master page

- 1. On the View menu, click Master Page.
- 2. In the **Edit Master Pages** task pane, click the arrow next to the master page you want to edit, and then click **Edit**.
- 3. Edit the page as desired.
- 4. To see the updated publication pages, click **View publication pages**, and then navigate to a page to which the master page is applied

### Delete a master page

- 1. On the **View** menu, click **Master Page**.
- 2. In the **Edit Master Pages** task pane, click the arrow next to the master page you want to delete, and then click **Delete**.
- 3. In the alert box, click **Yes**